### Ga naar Gebruikersgroepen onder Algemeen beheer.  $\overline{0}$

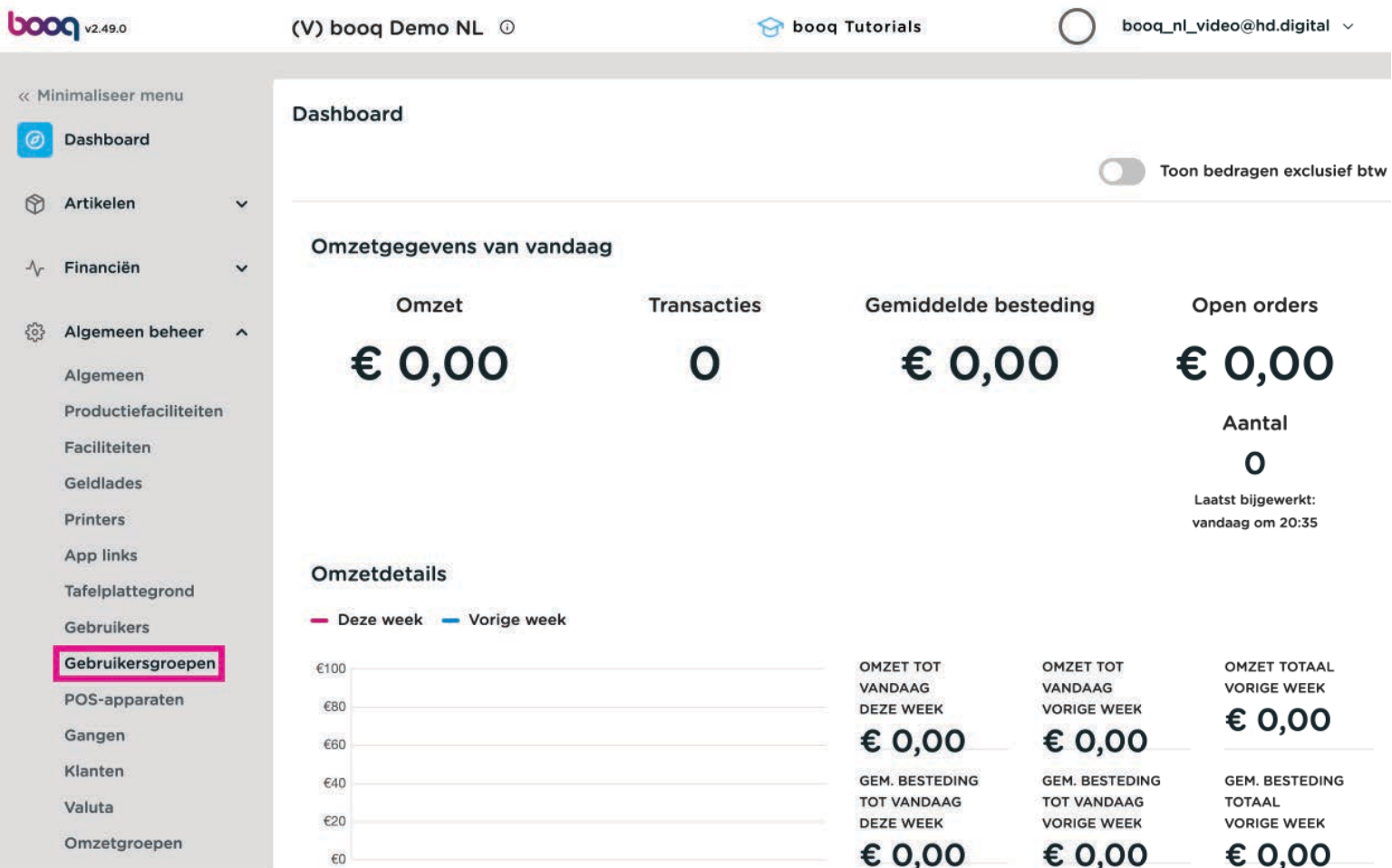

bood

Pas een groep aan, klik op het potloodicoon van een groep, dit moet een groep zijn die met de  $\bullet$ frontoffice werkt.

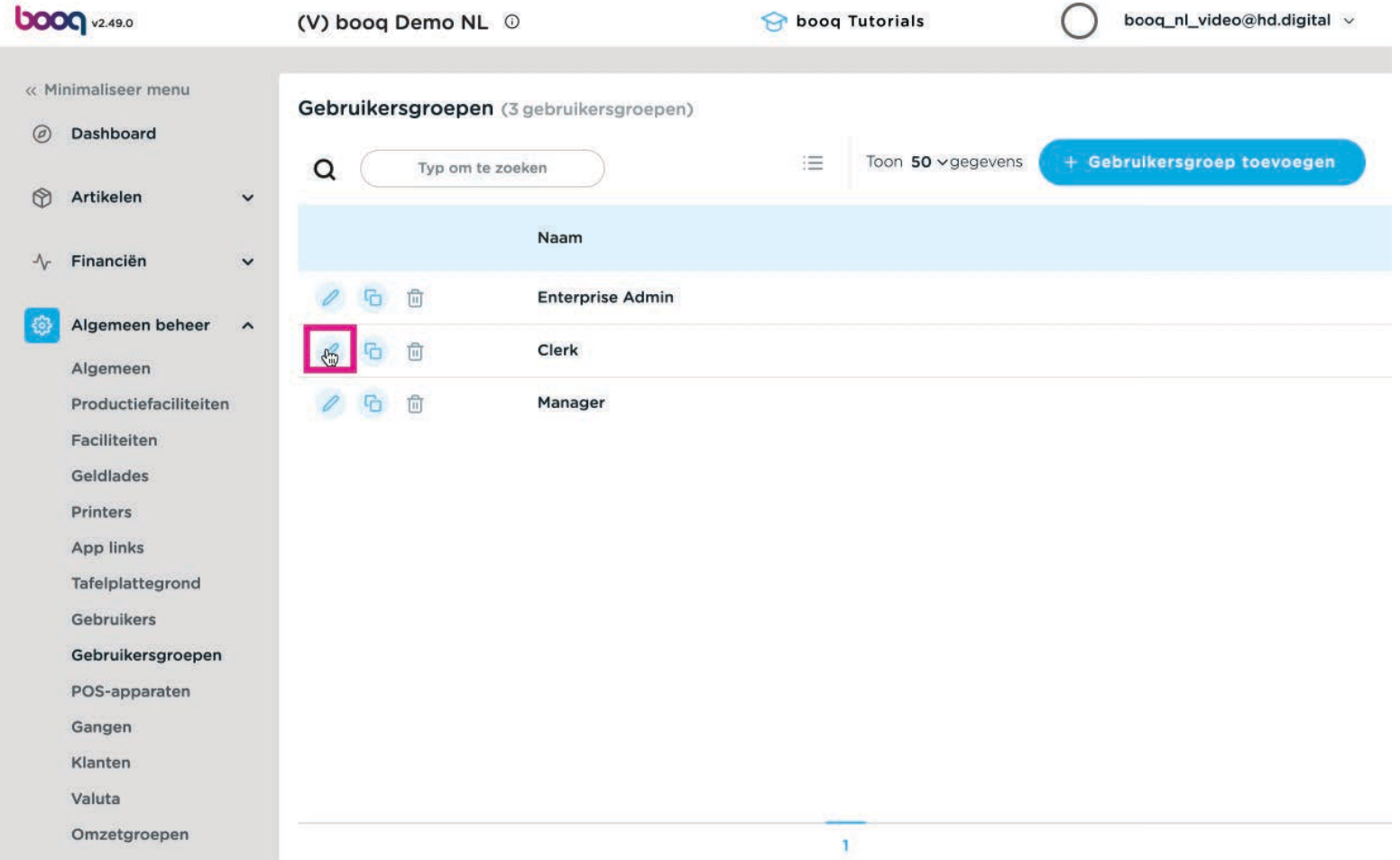

bood

De volgende functies moeten worden aangezet: Lopende rekening toevoegen, Lopende rekening inleg/  $\overline{0}$ opname en Betalen met lopende rekening

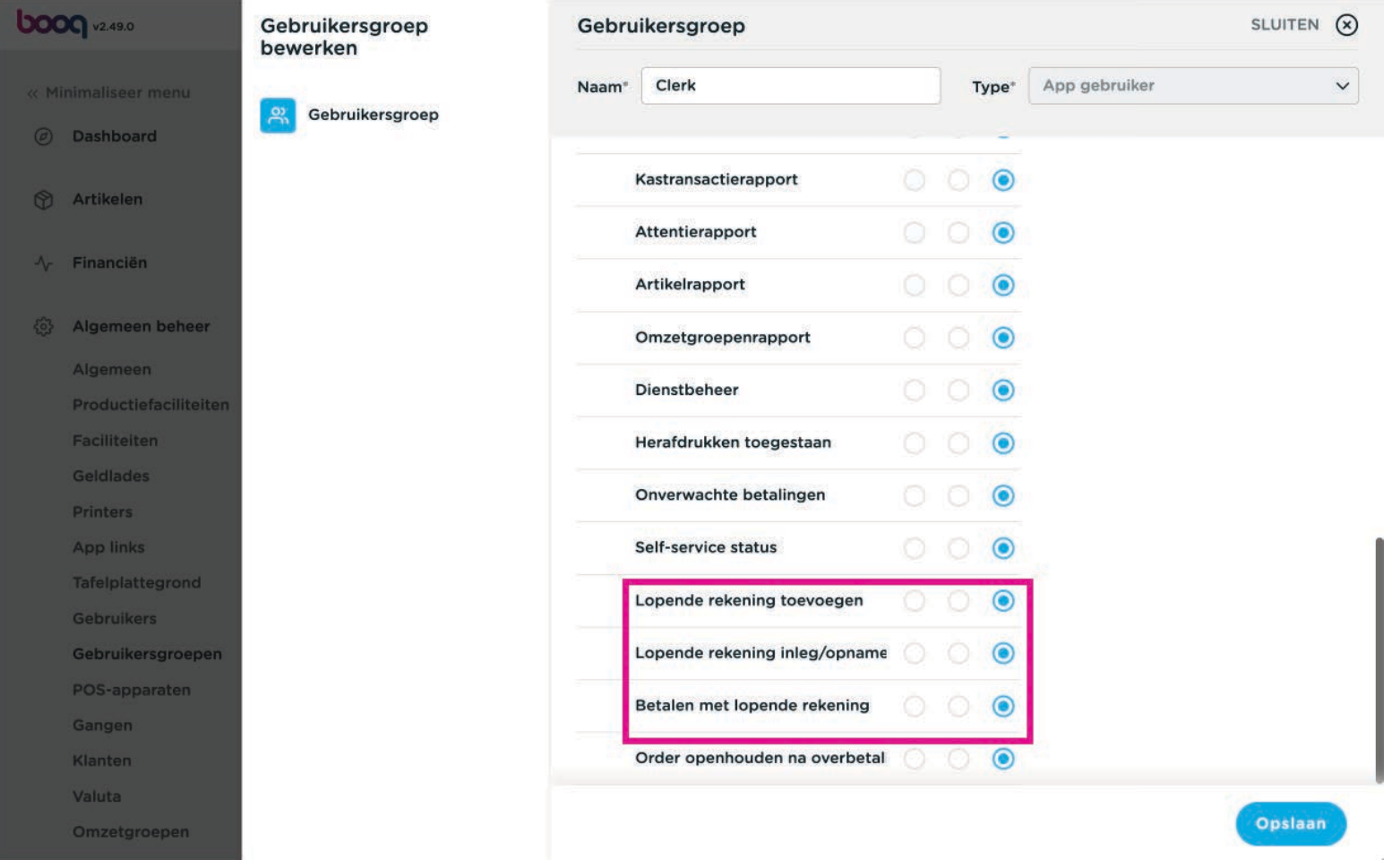

Je hebt 3 toestemmingsopties, je kunt kiezen voor: Geen toegang.  $\bullet$ 

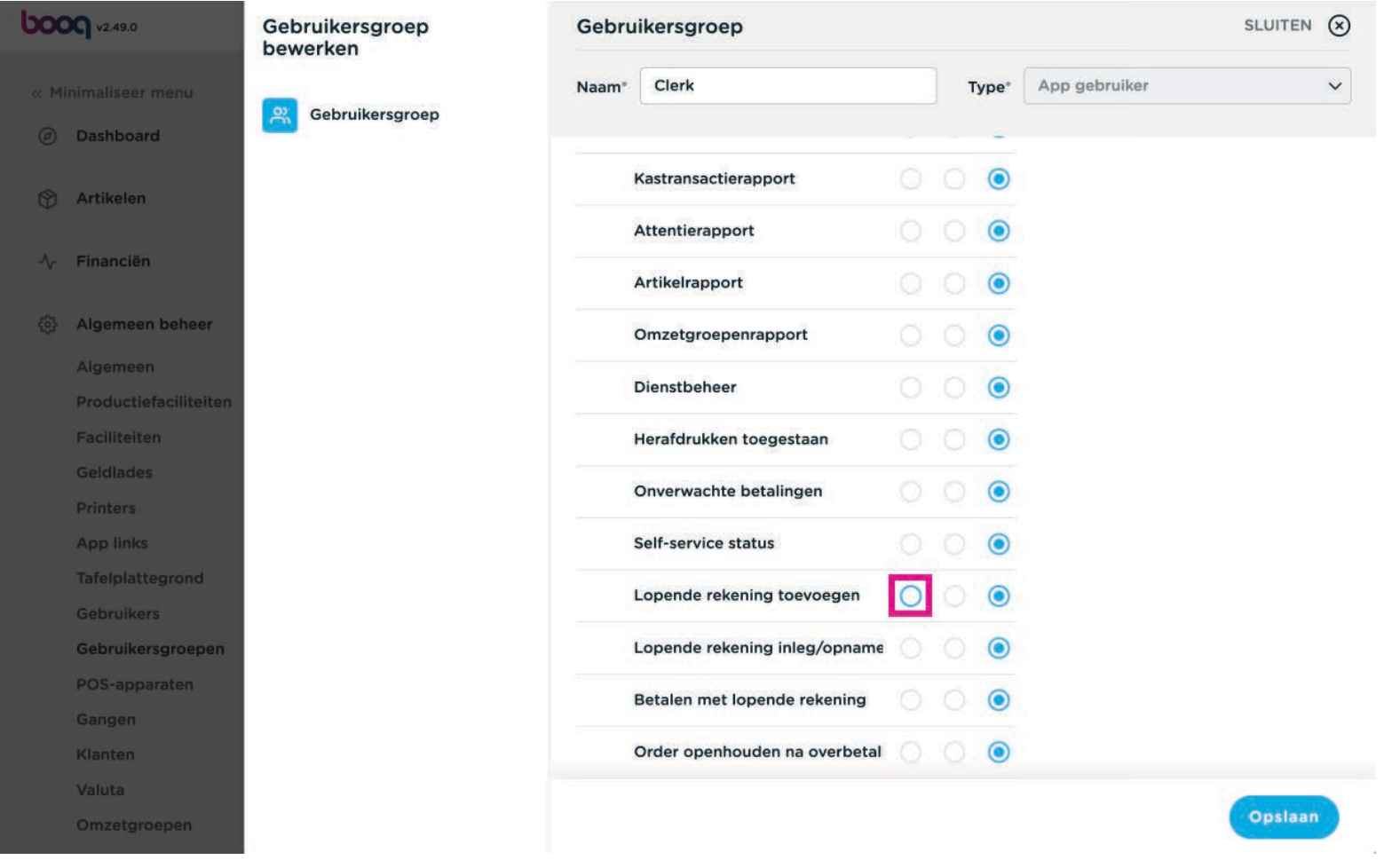

boog

### De tweede optie is: Zonder managercode  $\bullet$

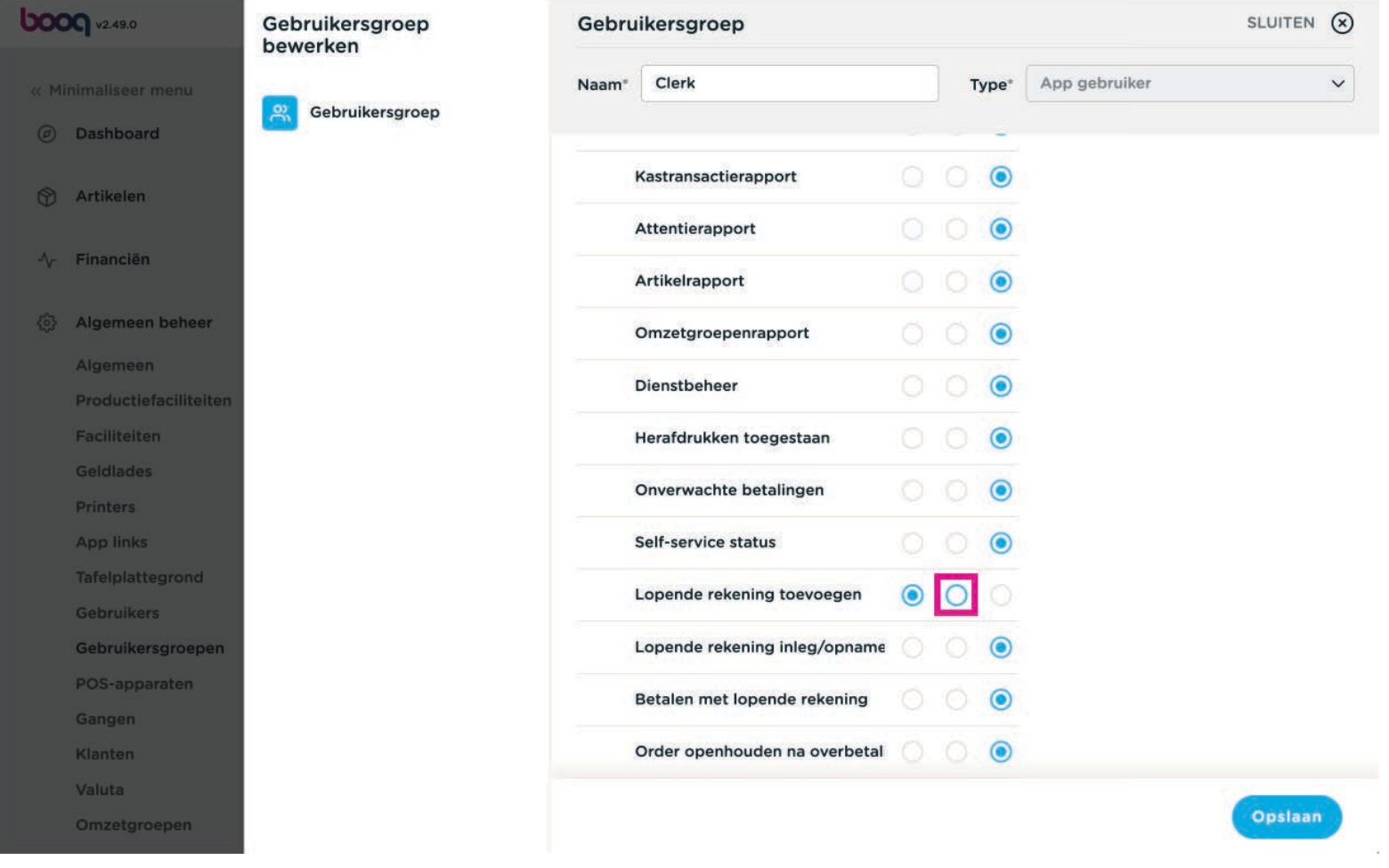

bood

Of: Managercode is verplicht; met deze 3e optie krijg je een pop-up voor een manager code voordat je  $\overline{0}$ een klant account actie kunt uitvoeren.

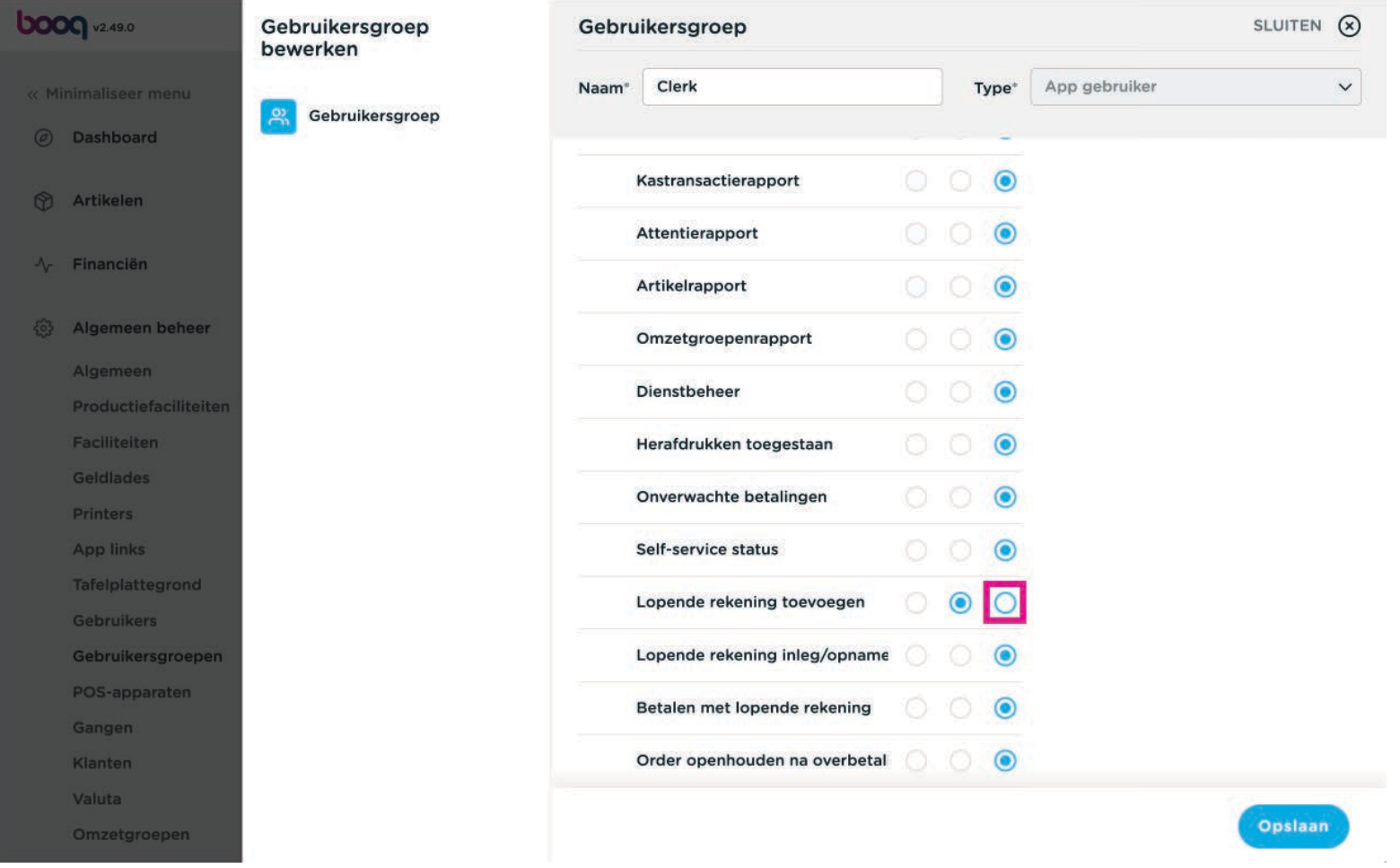

#### Klik op Opslaan  $\boldsymbol{0}$

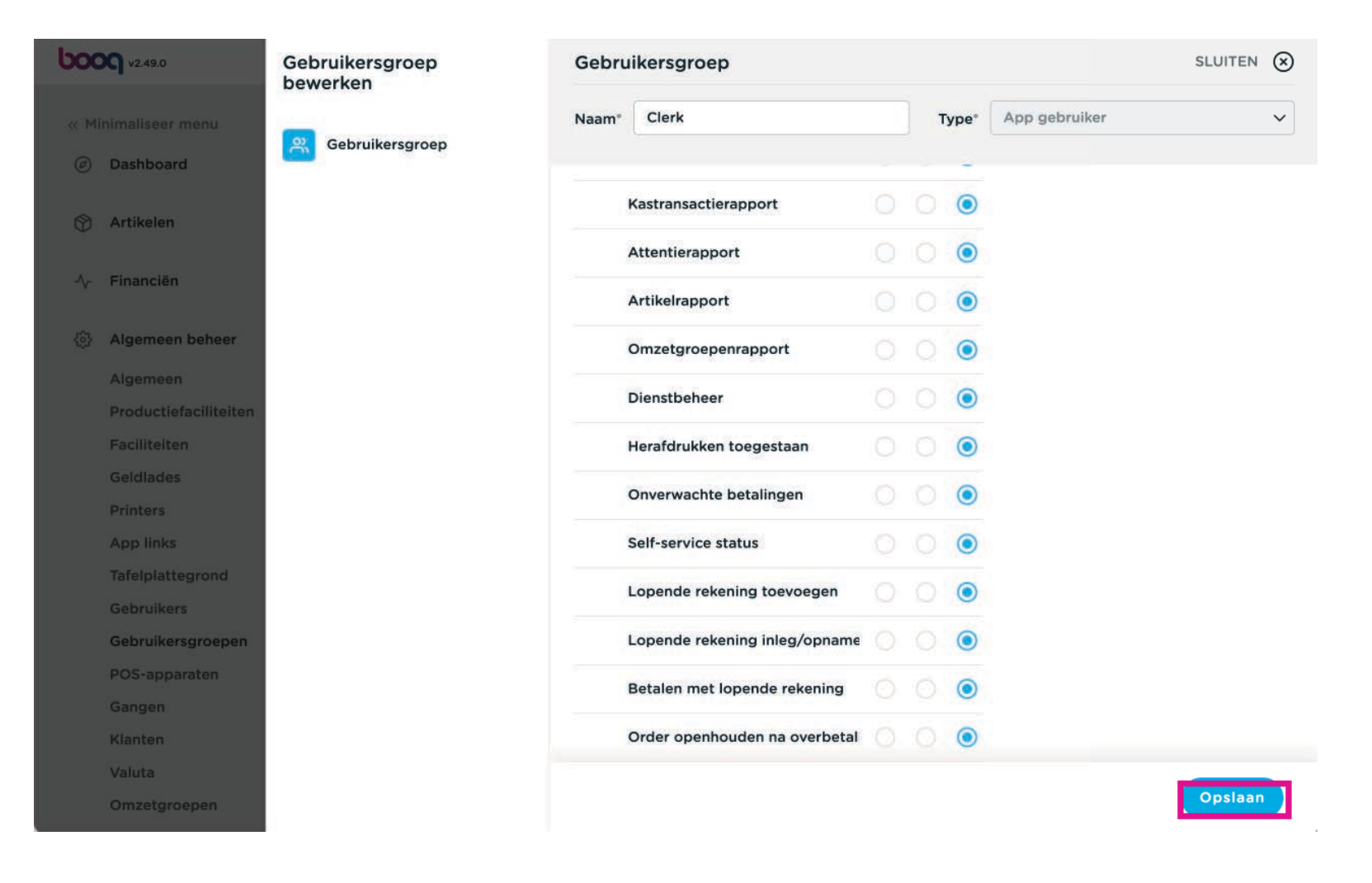

### Ga naar Klanten, om een klant aan te maken die met Lopende rekening kan betalen.  $\bullet$

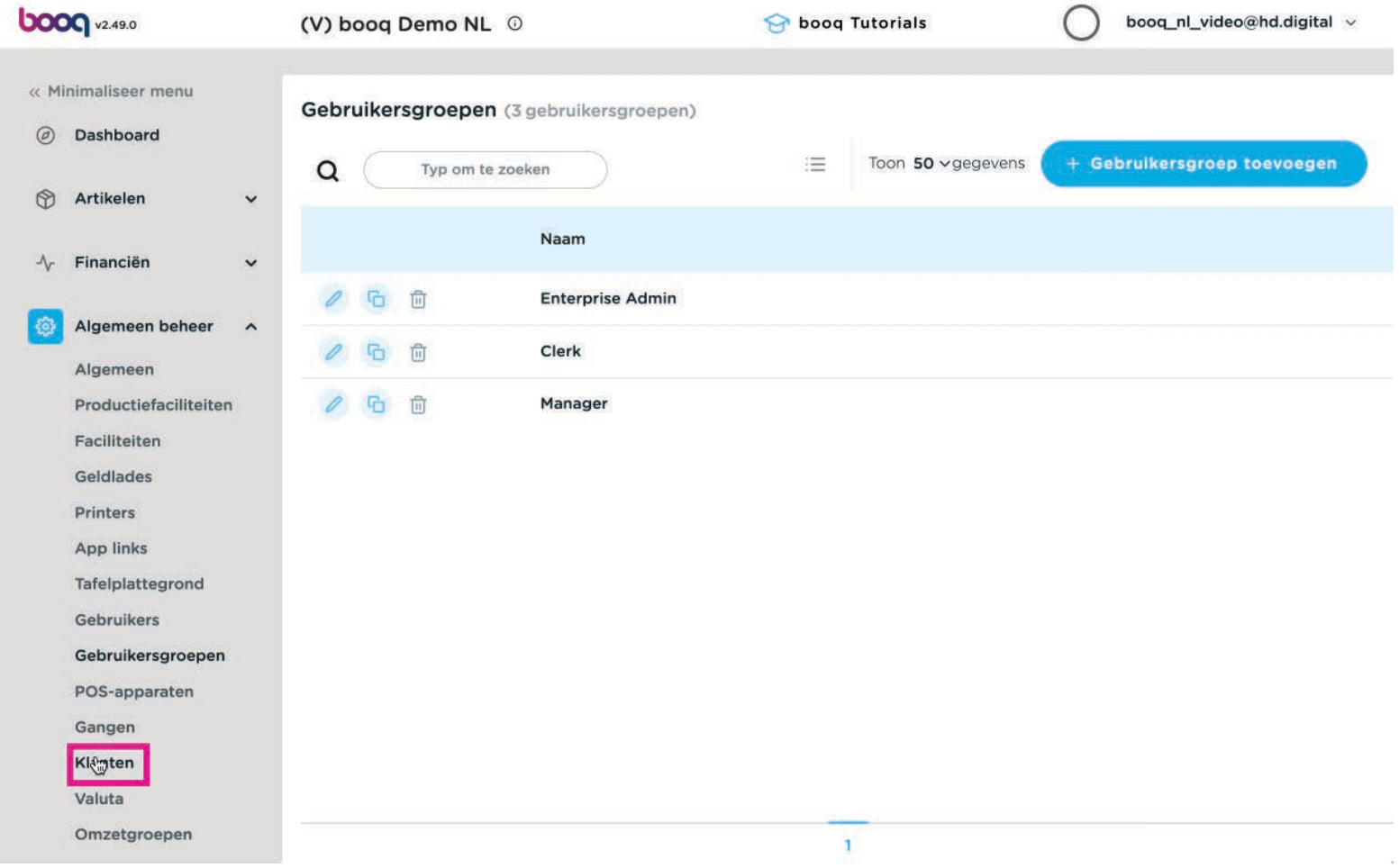

### Klik op + Klant toevoegen  $\bullet$

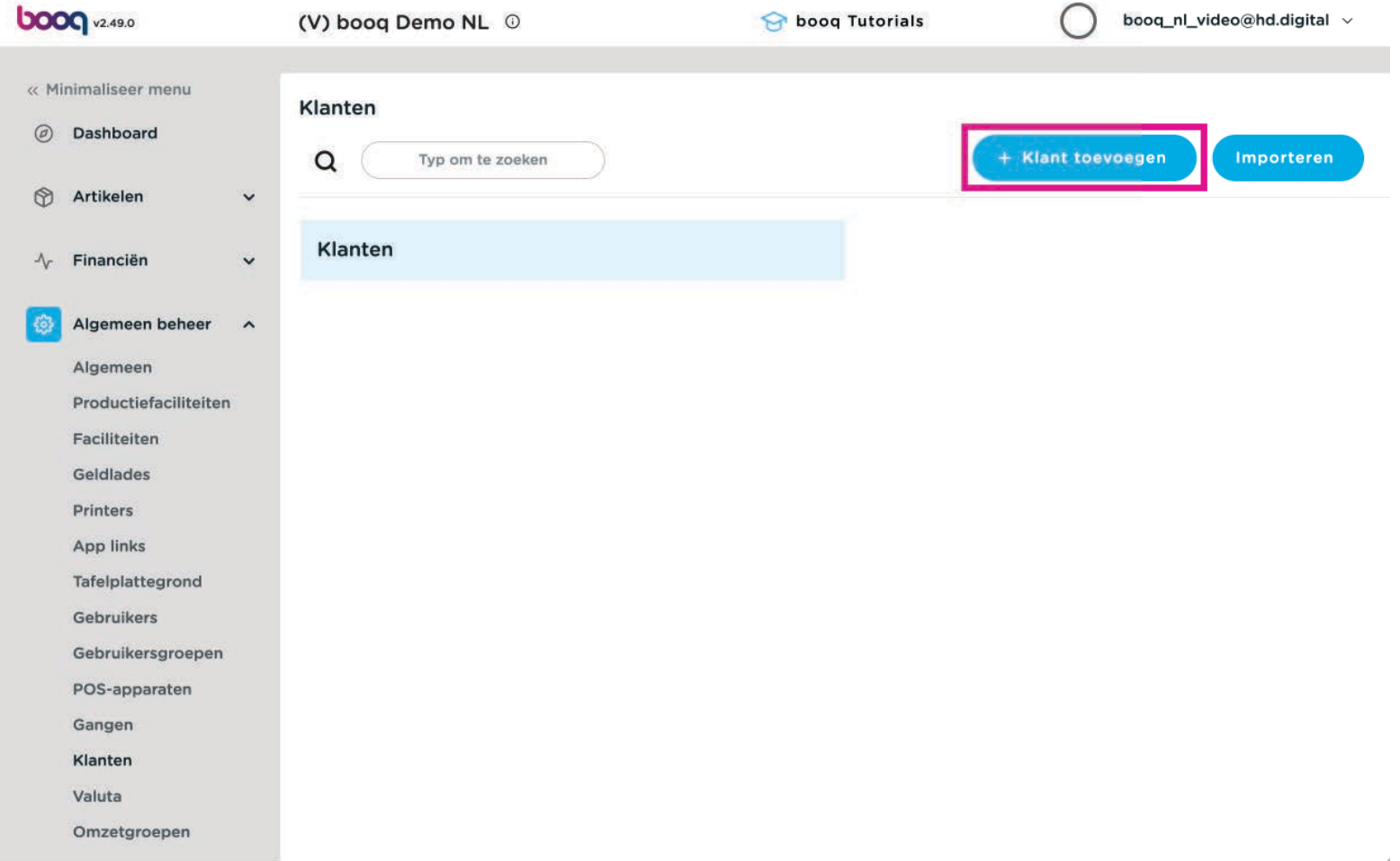

### Vul een naam in  $\bullet$

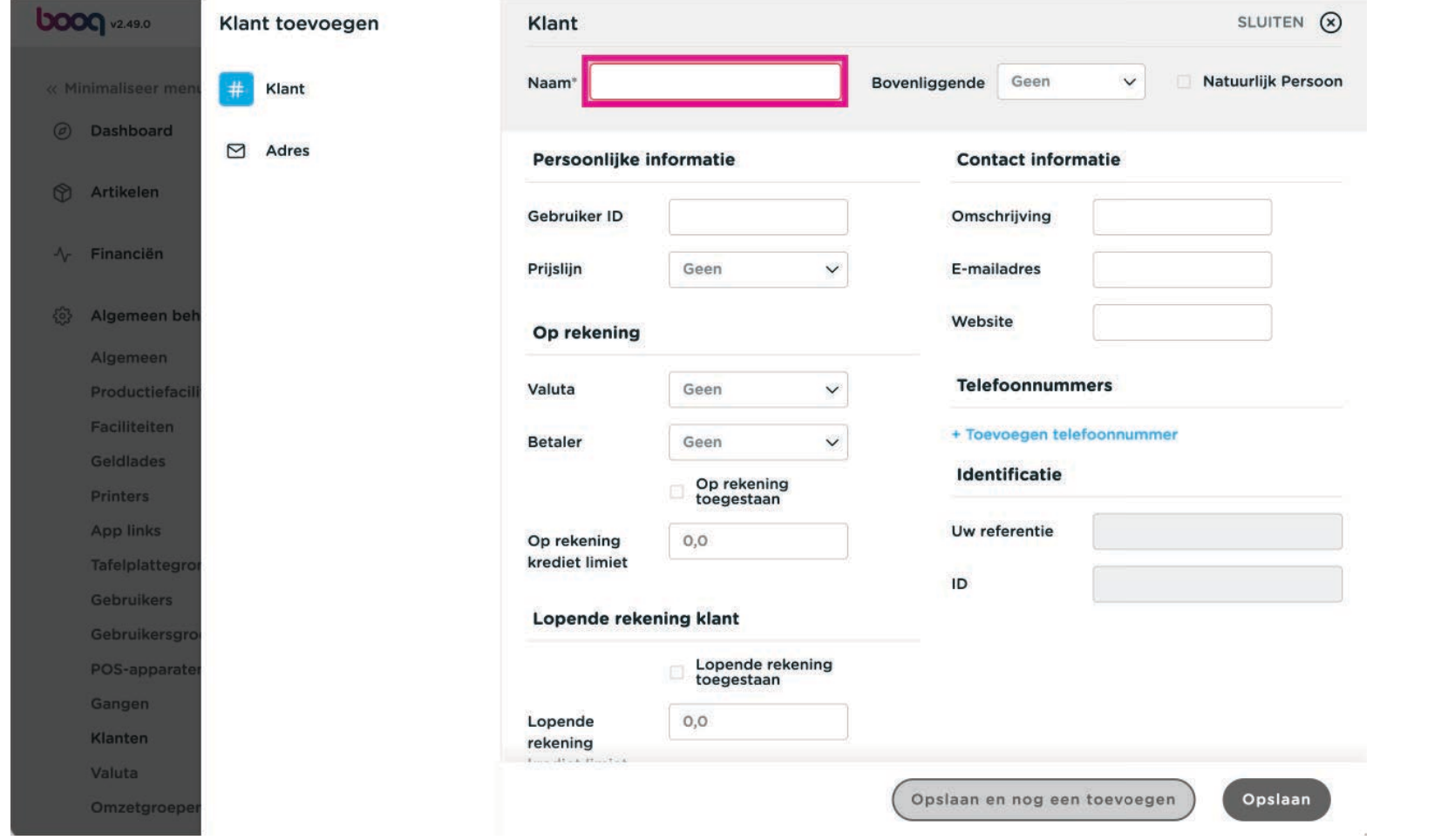

### Vink Lopende rekening toegestaan aan.  $\overline{O}$

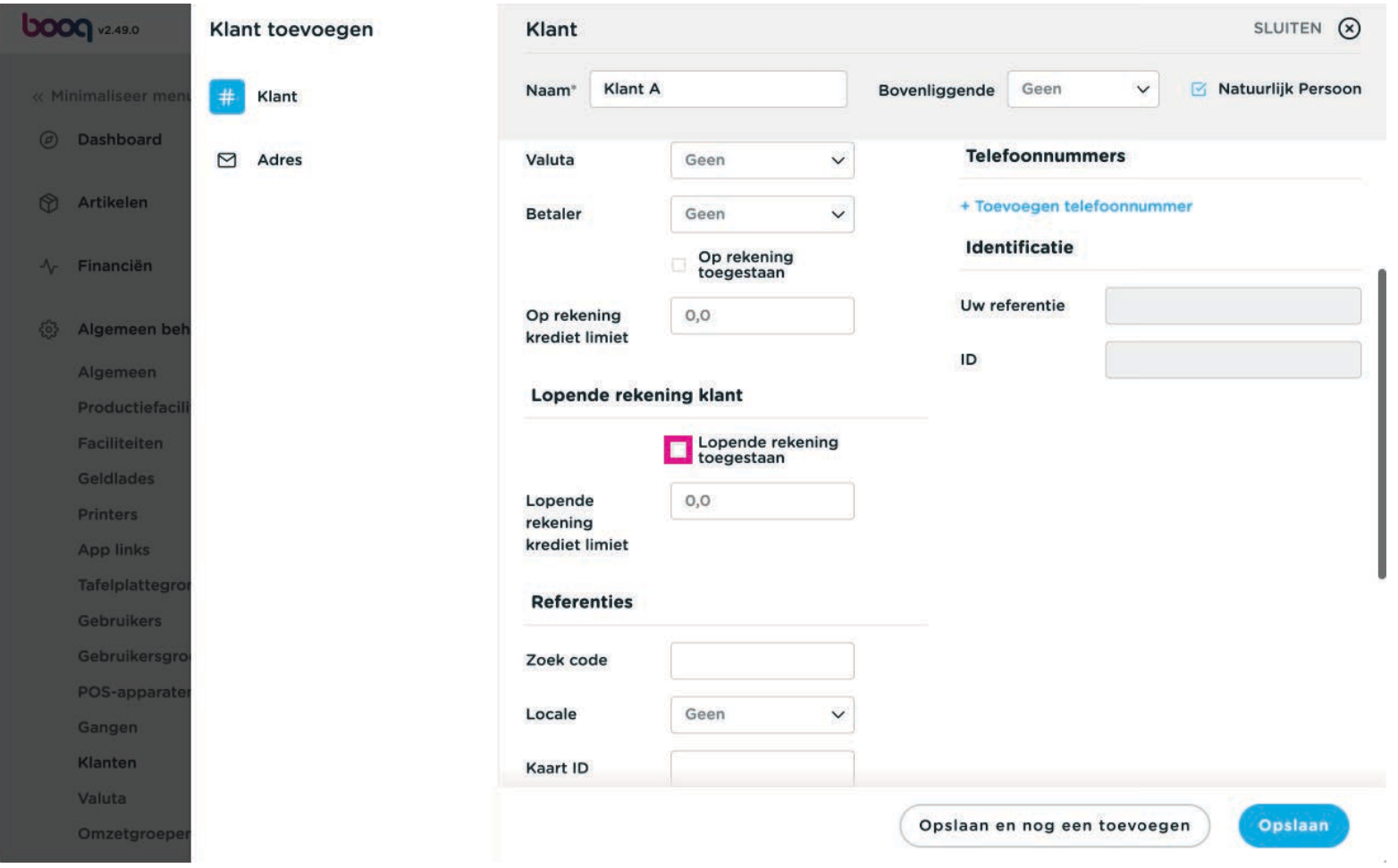

boog

### Vul een lopende rekening krediet limiet in.  $\bullet$

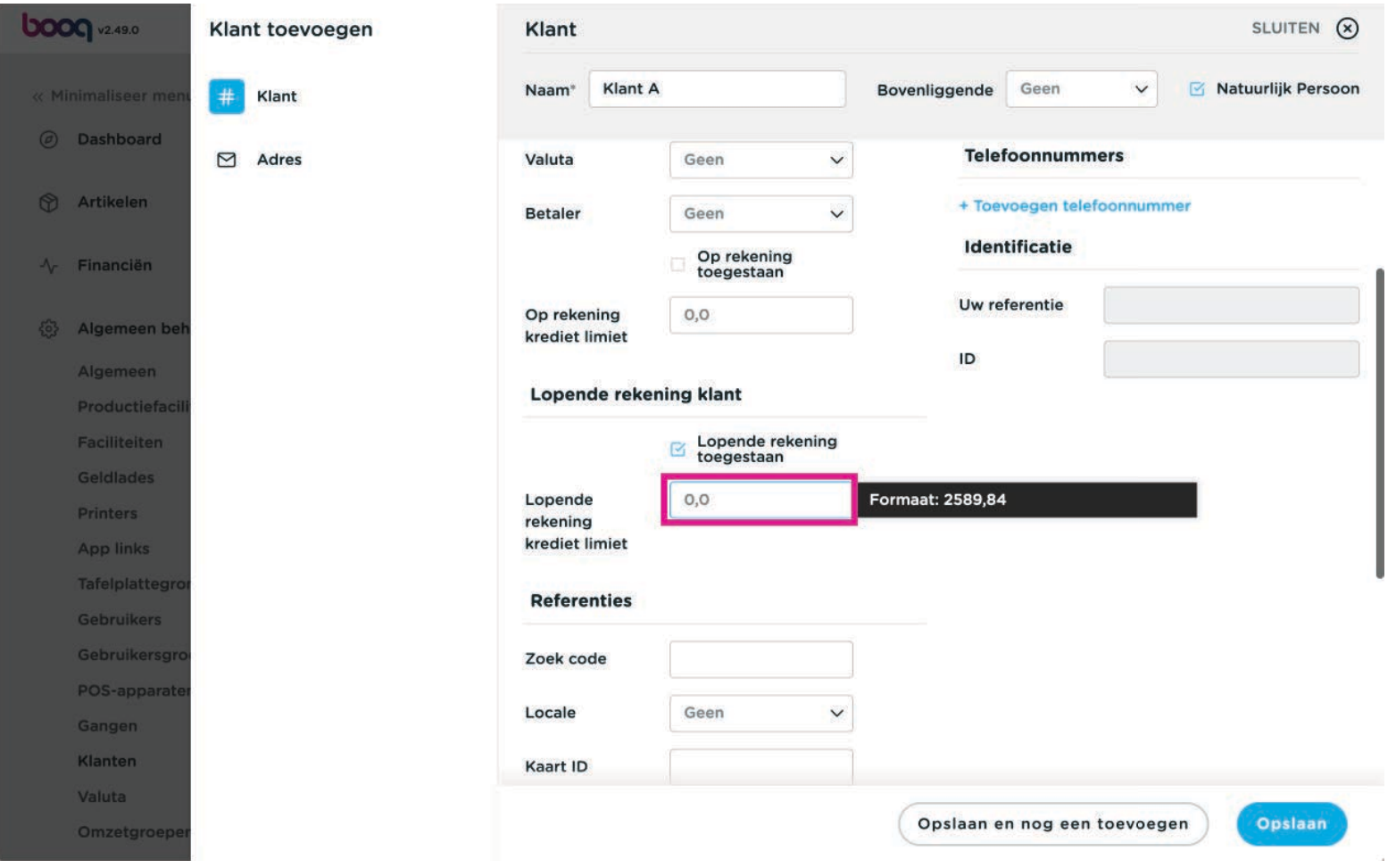

### Vergeet niet te controleren of de klant actief is.  $\bullet$

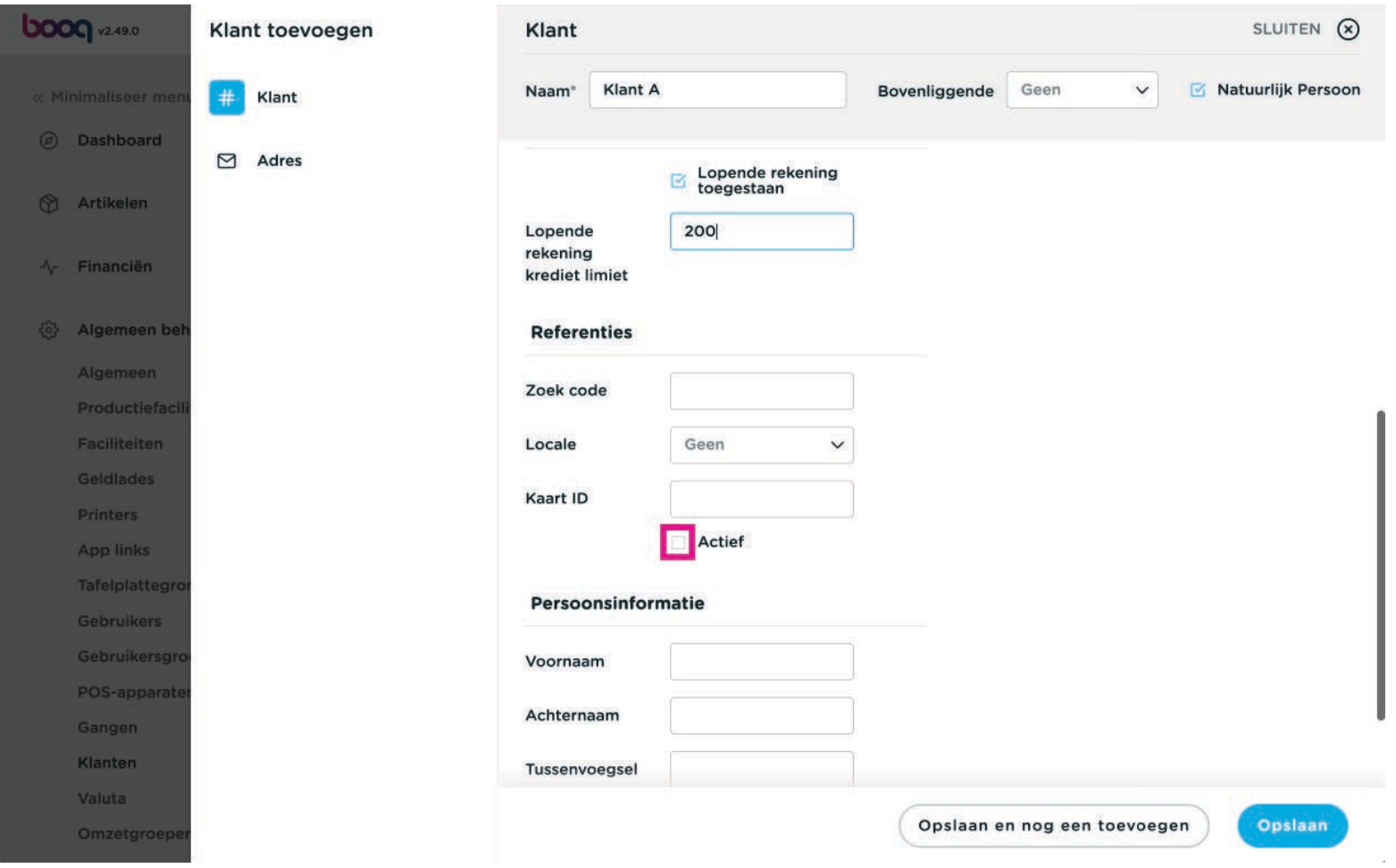

# Klik op opslaan  $\bullet$

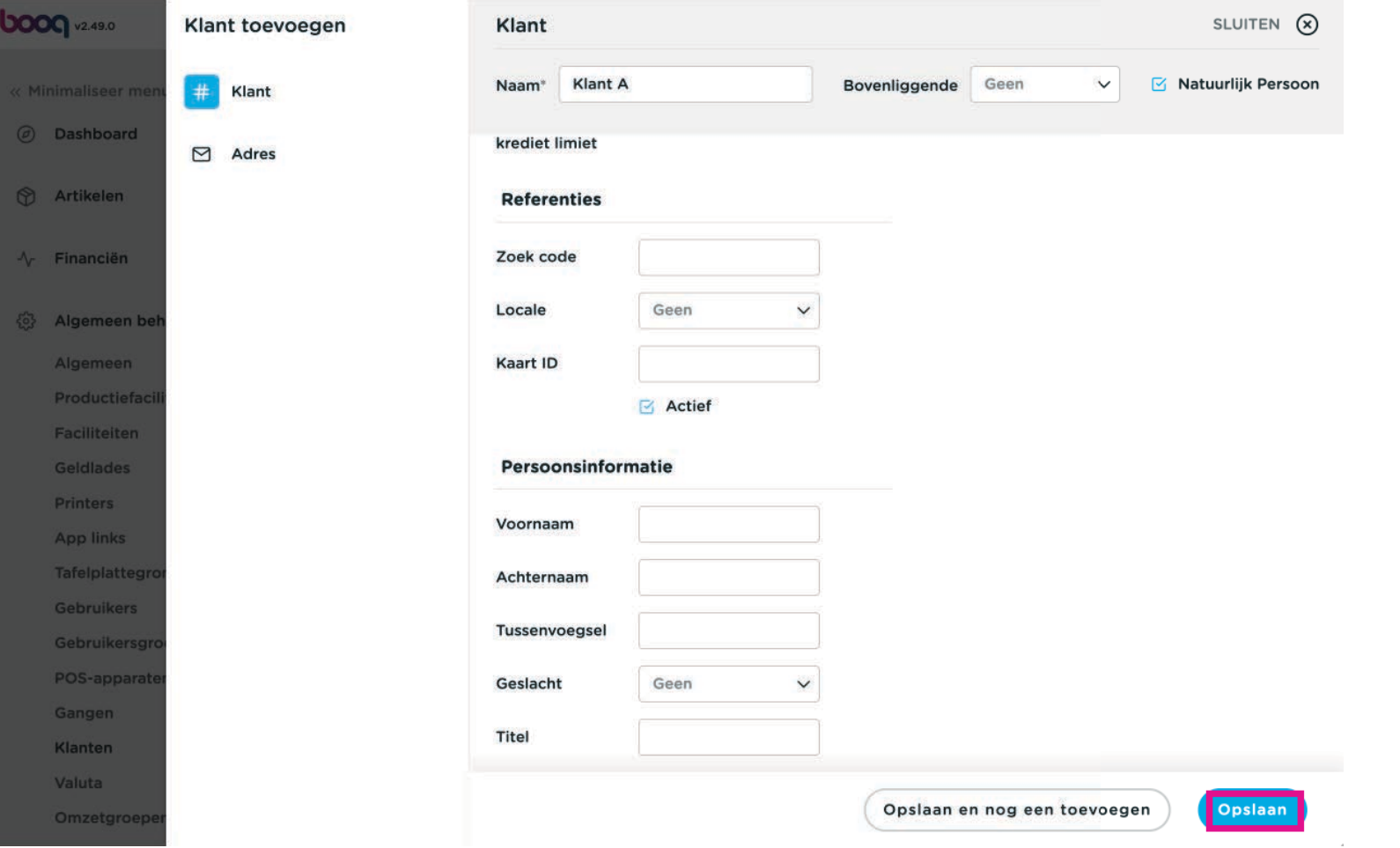

### Ga naar Betalen  $\bullet$

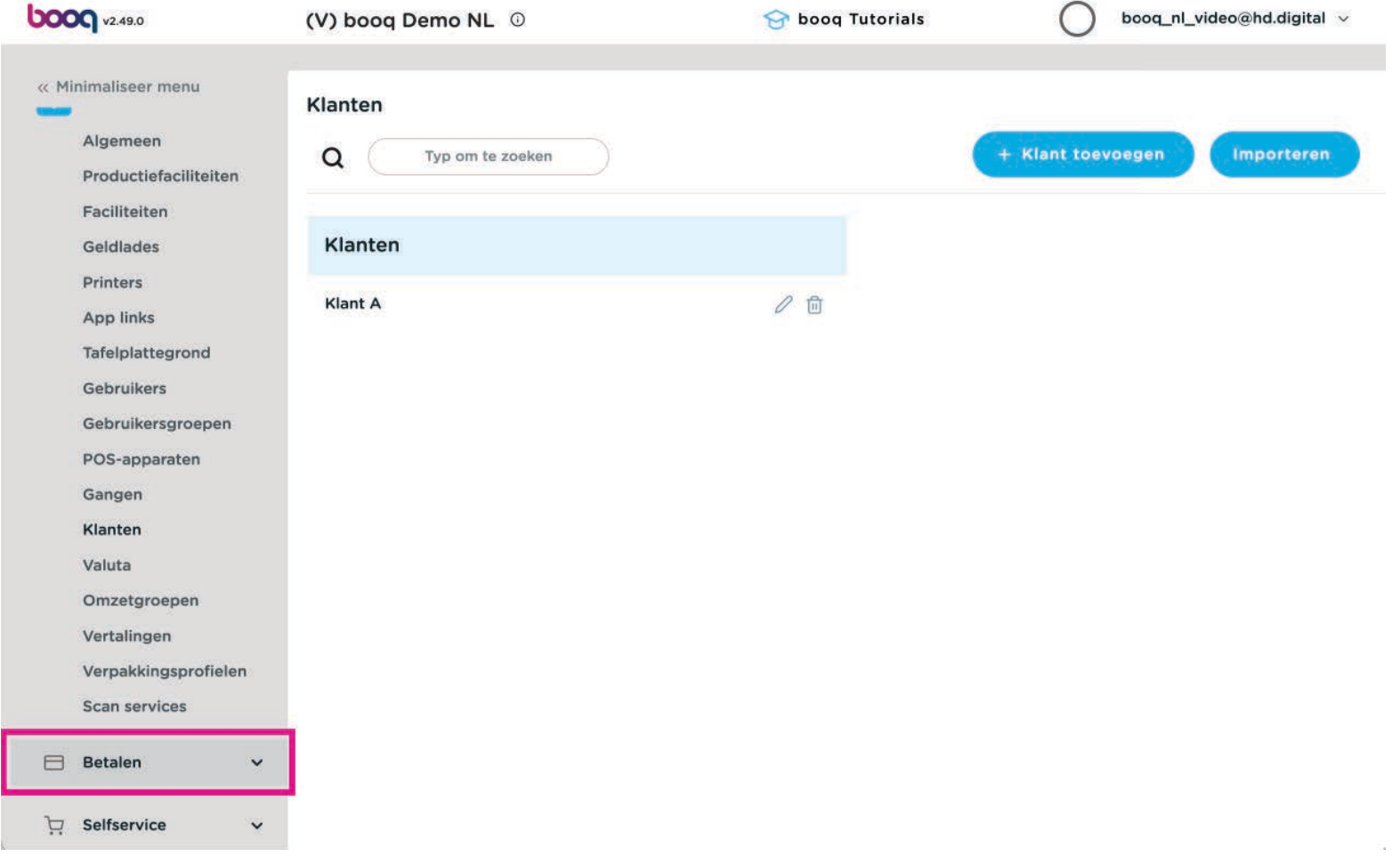

### Klik op betaalmethodes  $\overline{0}$

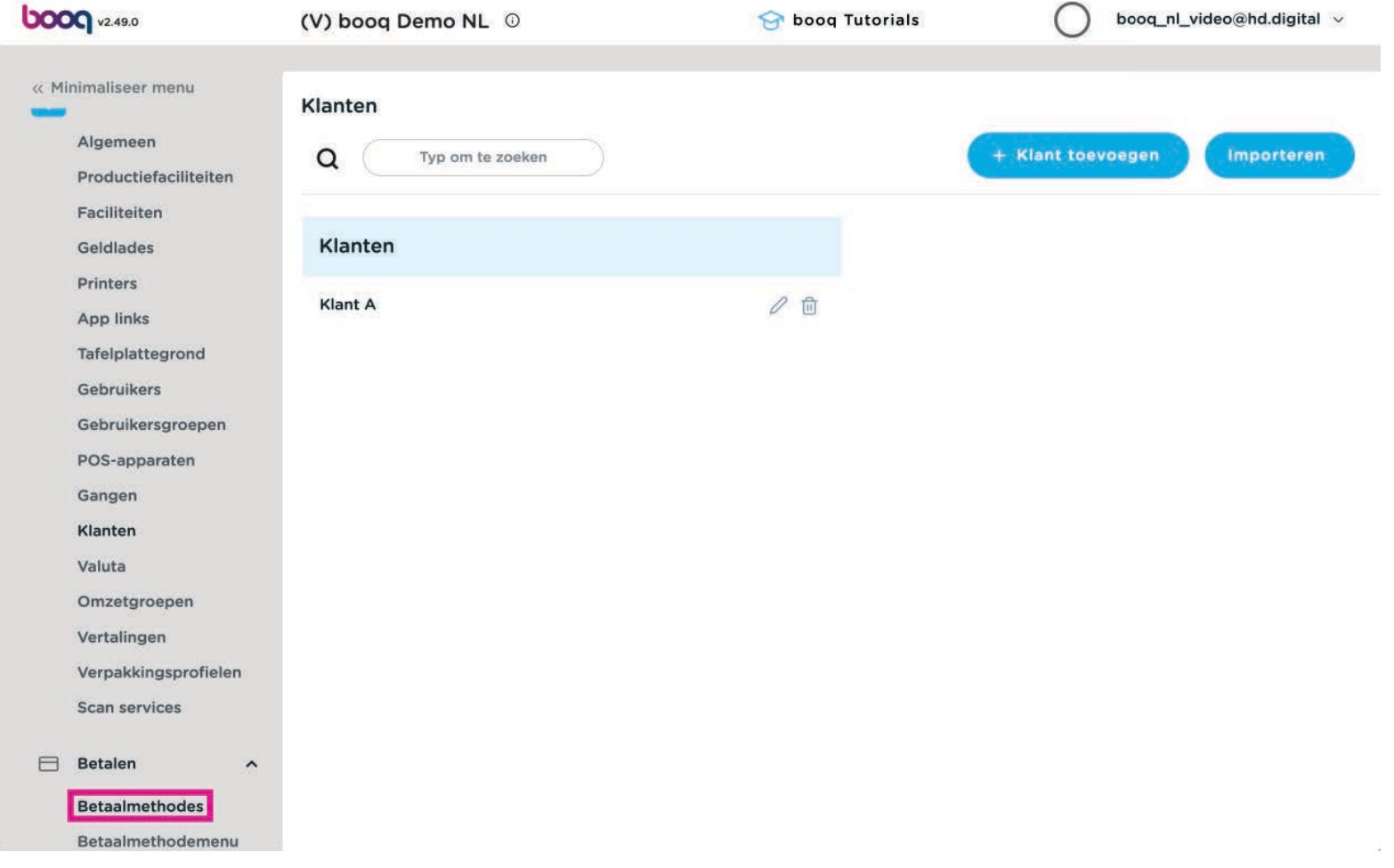

### Op + Betaalmethode toevoegen klikken  $\overline{0}$

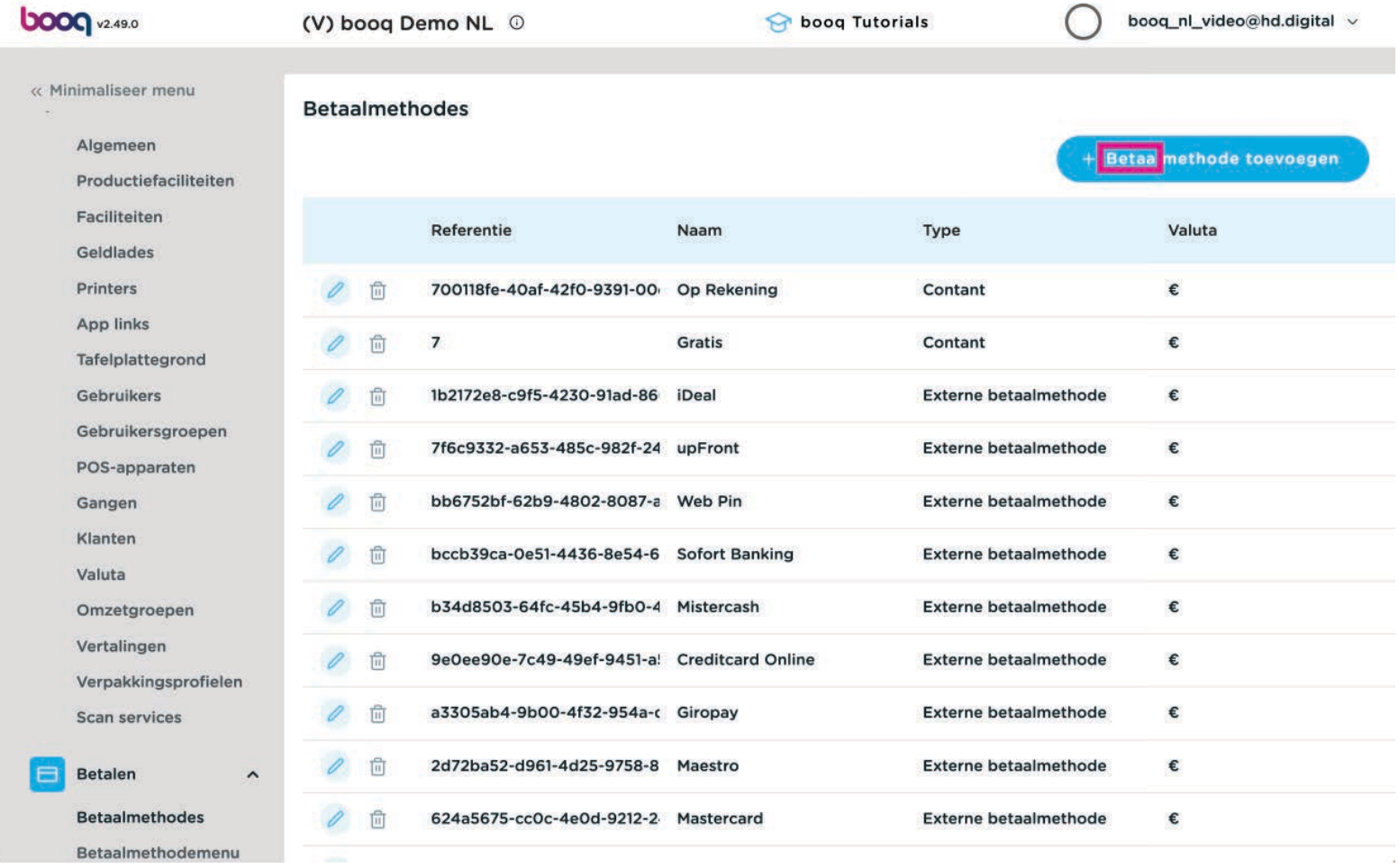

### Vul een logische naam in  $\bullet$

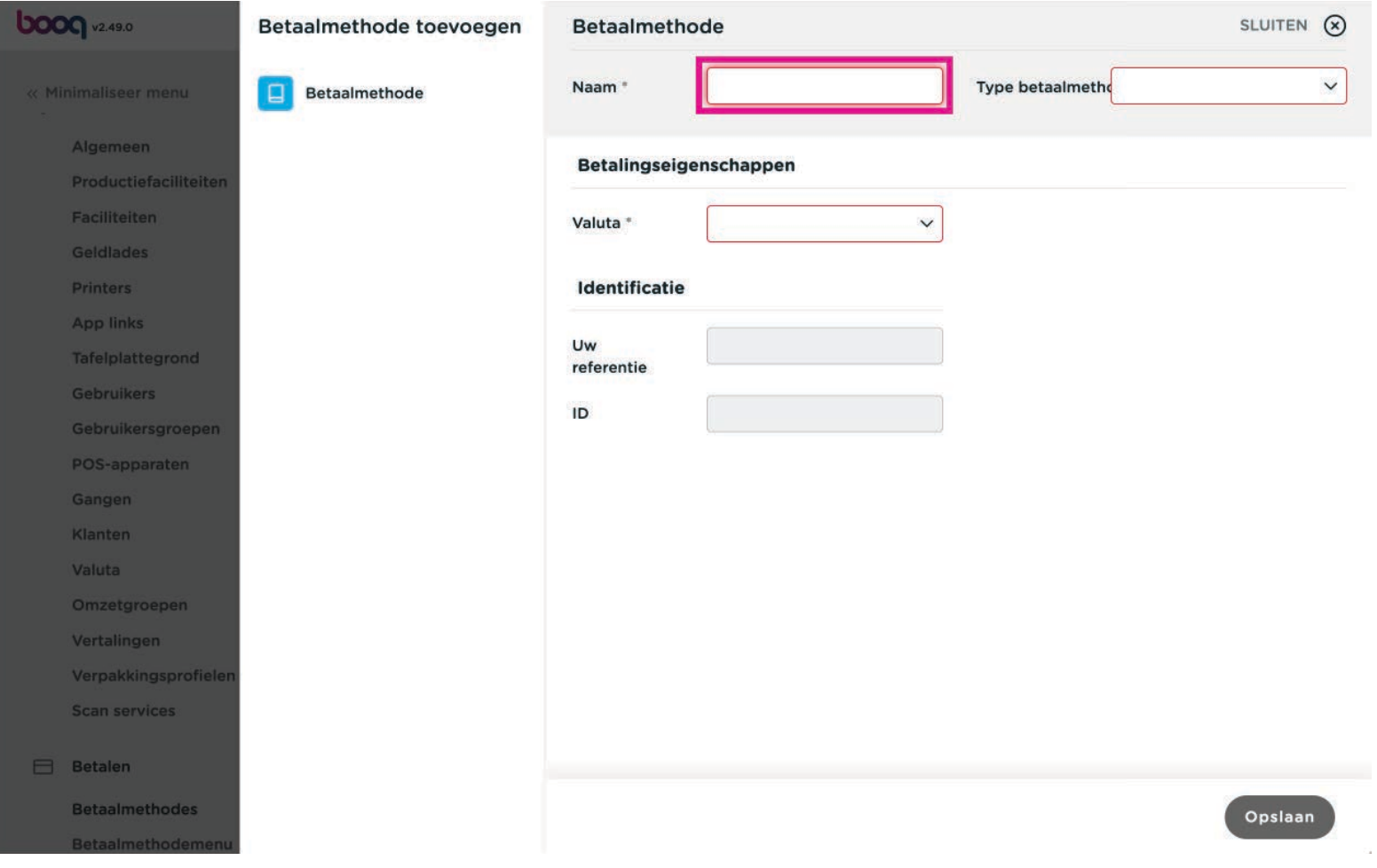

### Als type betaalmethode selecteer je lopende rekening klant  $\bullet$

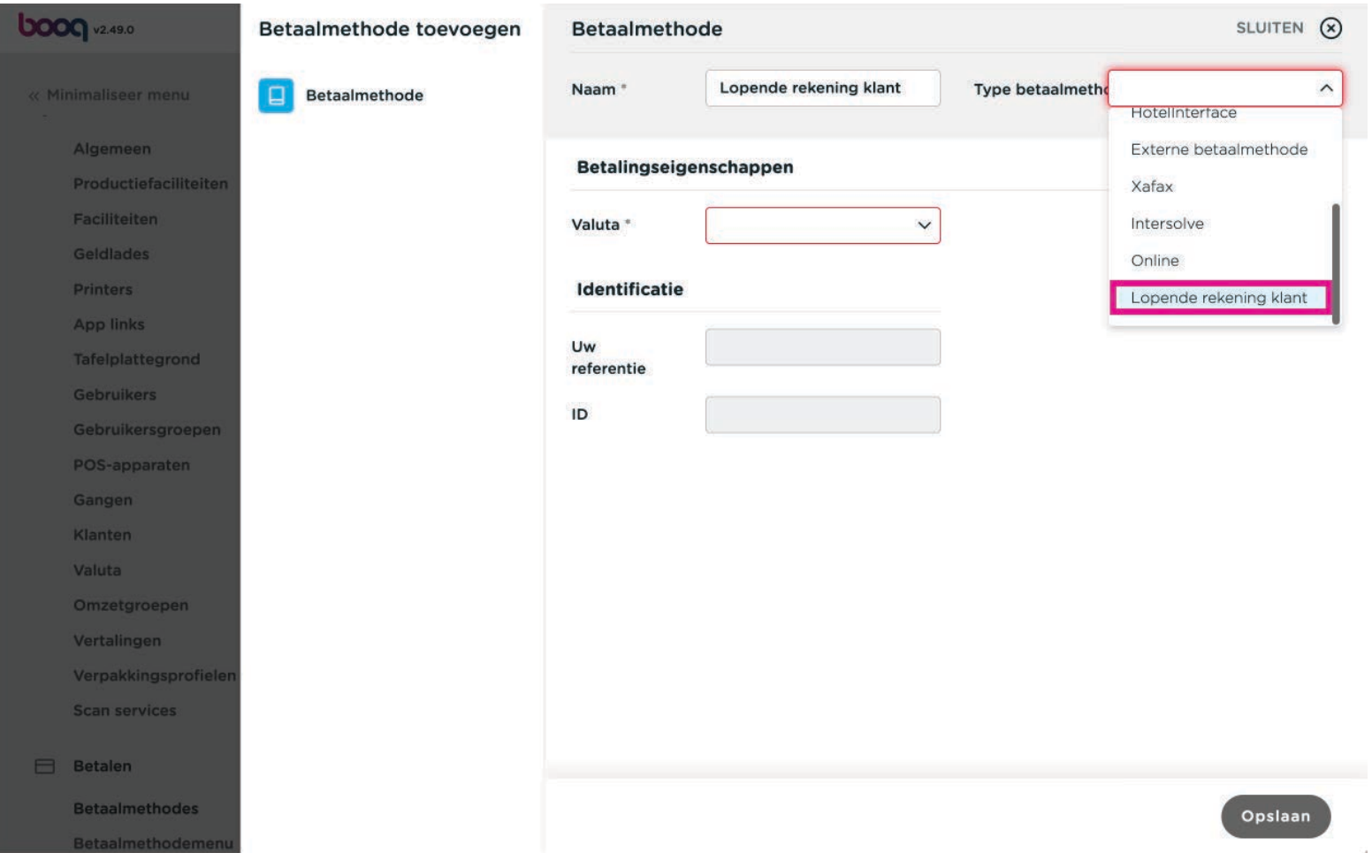

## Bij Valuta selecteer je Euro  $\bullet$

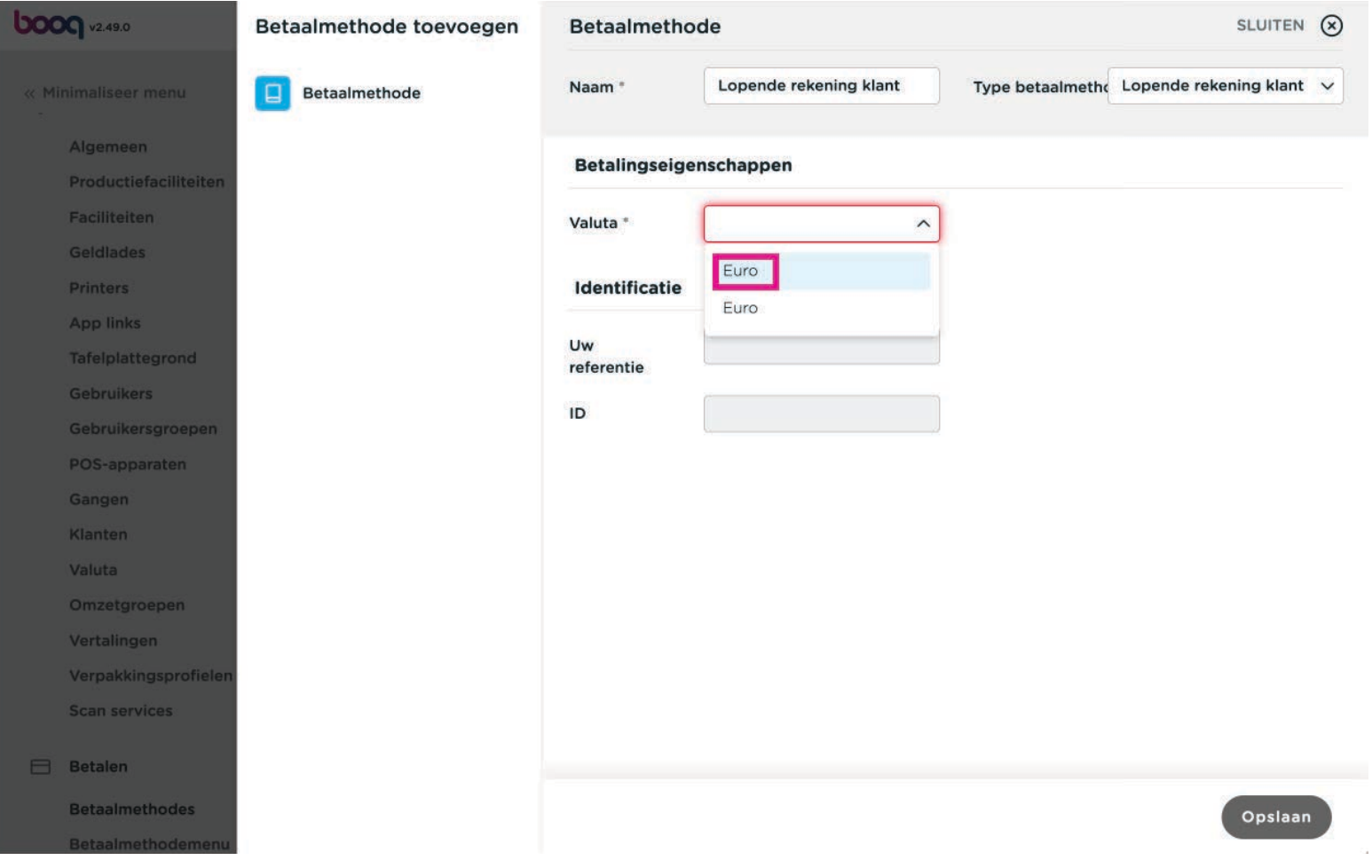

## Opslaan  $\bullet$

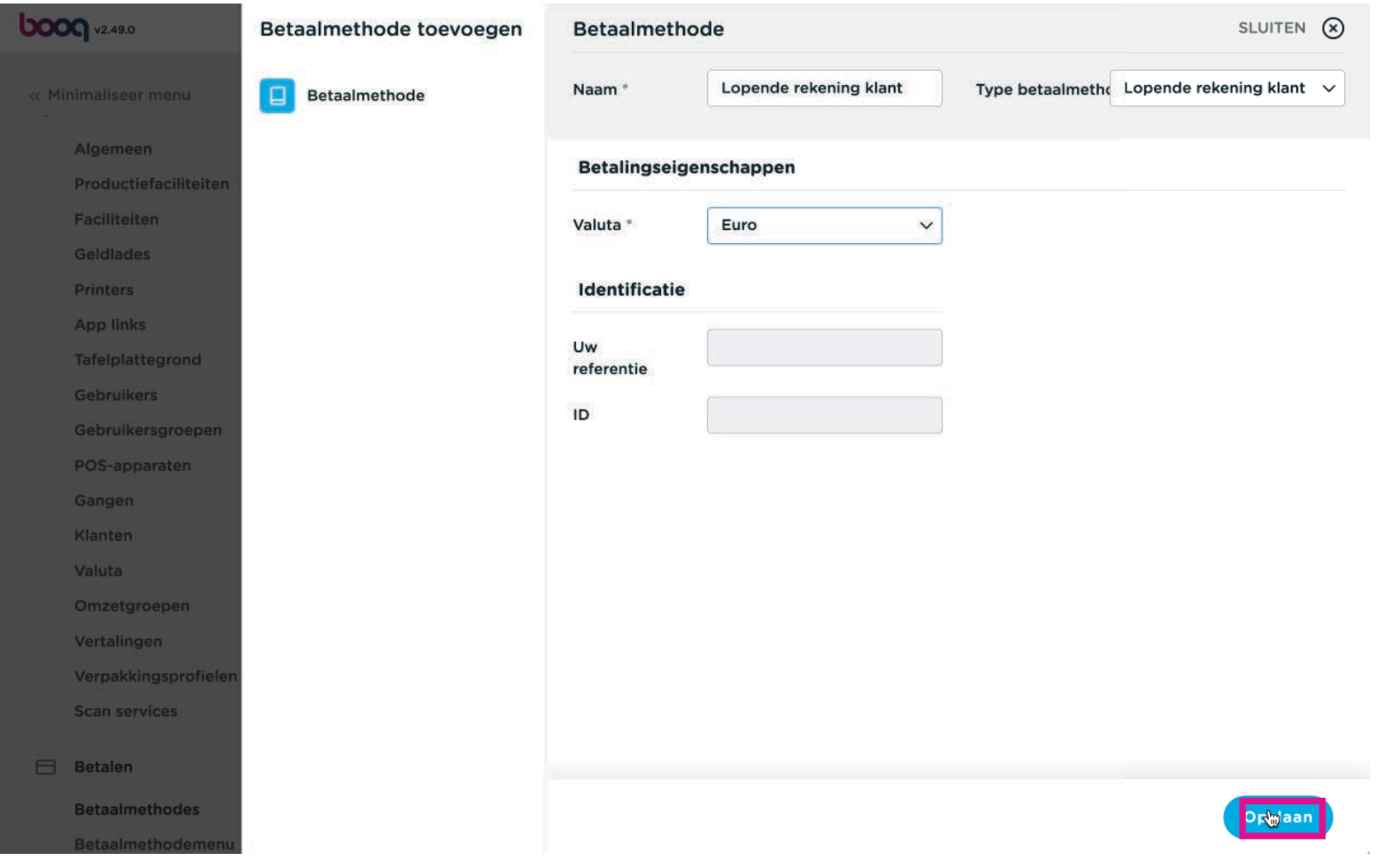

### Ga naar Betaalmethodemenus  $\overline{O}$

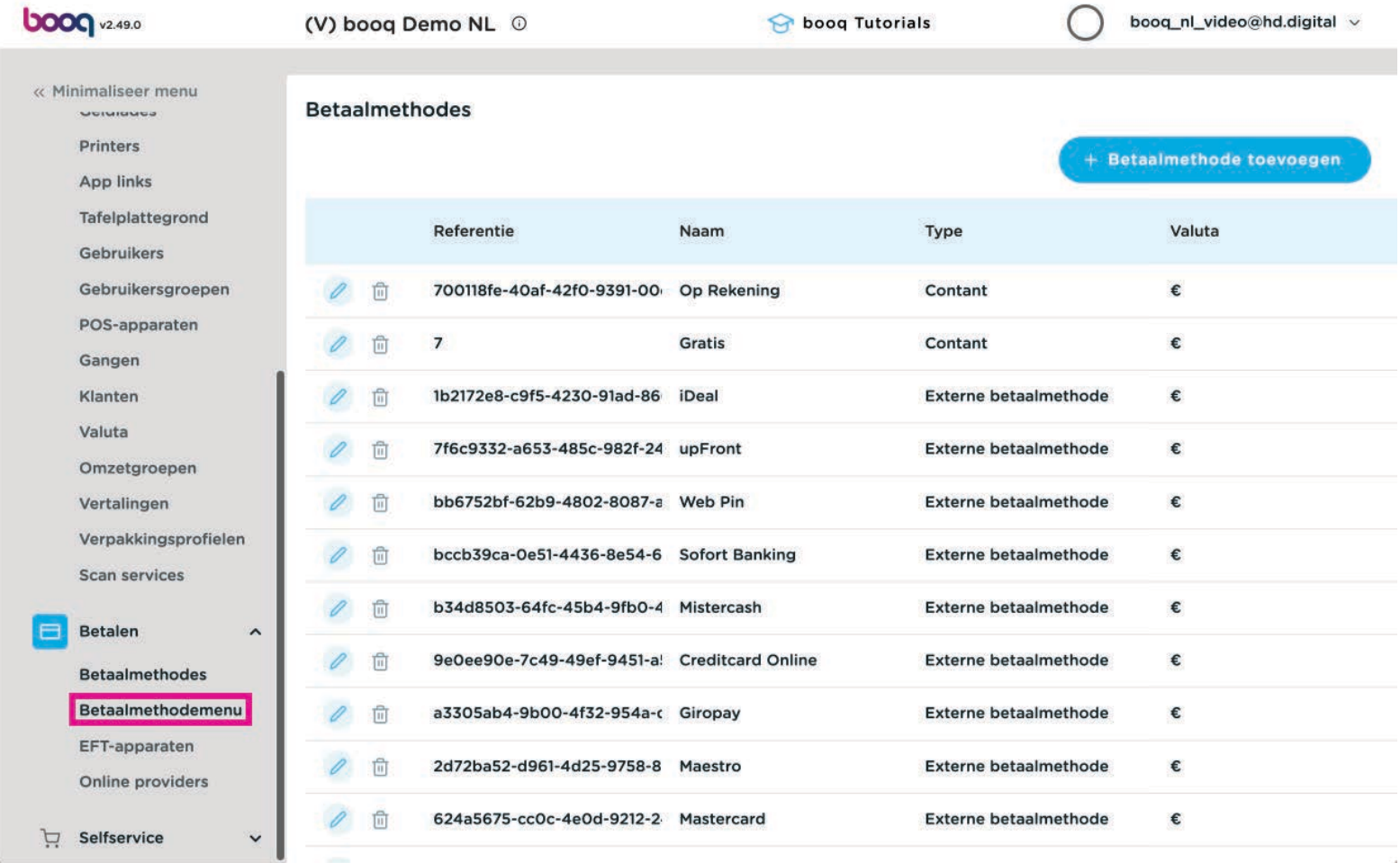

boog

### Selecteer het betaalmethodemenu waaraan de betaalmethode moet worden toegevoegd  $\bullet$

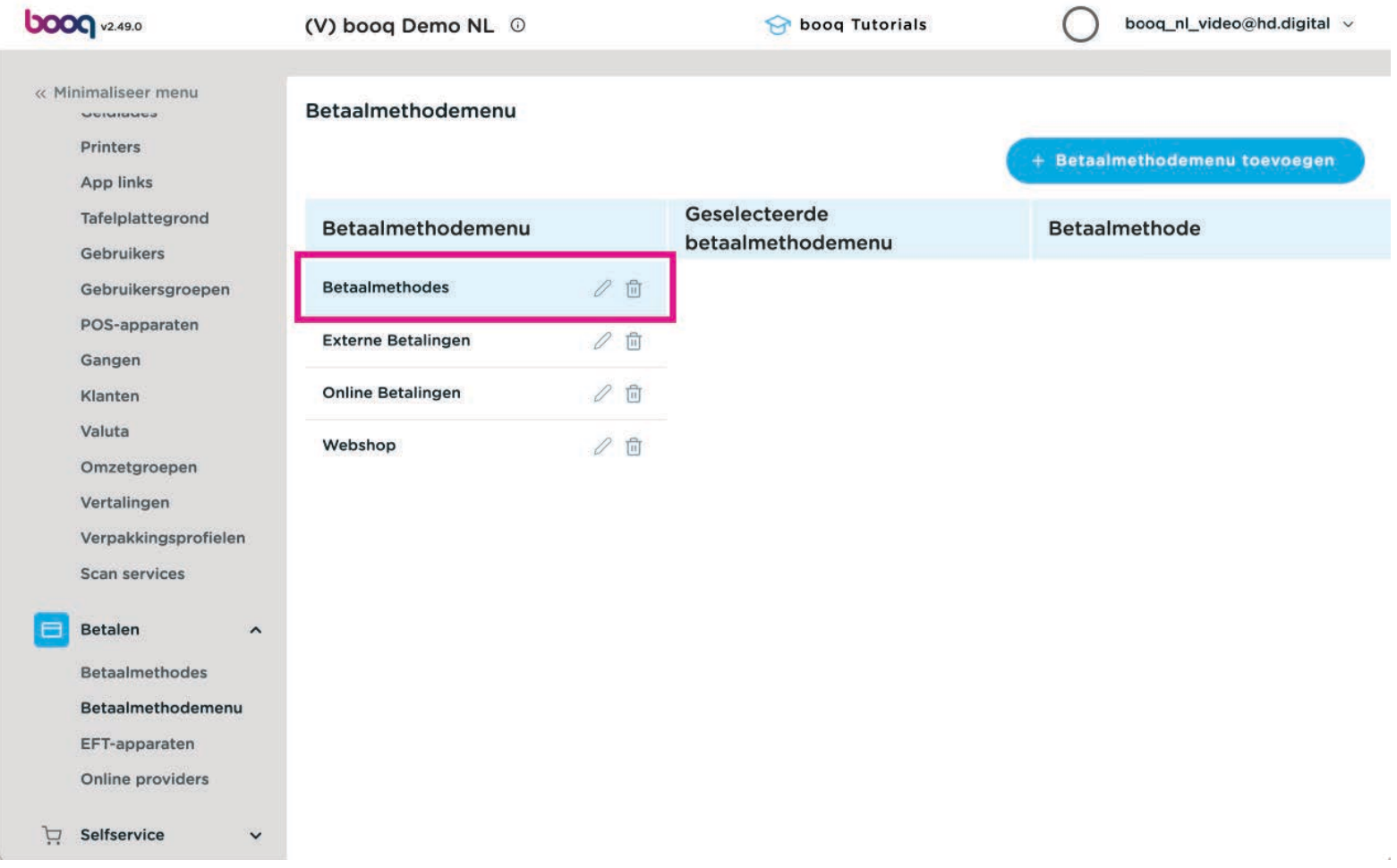

boog

### Sleep "Lopende rekening klant" naar het betaalmethodemenu, de middelste kolom  $\ddot{\mathrm{+}}$

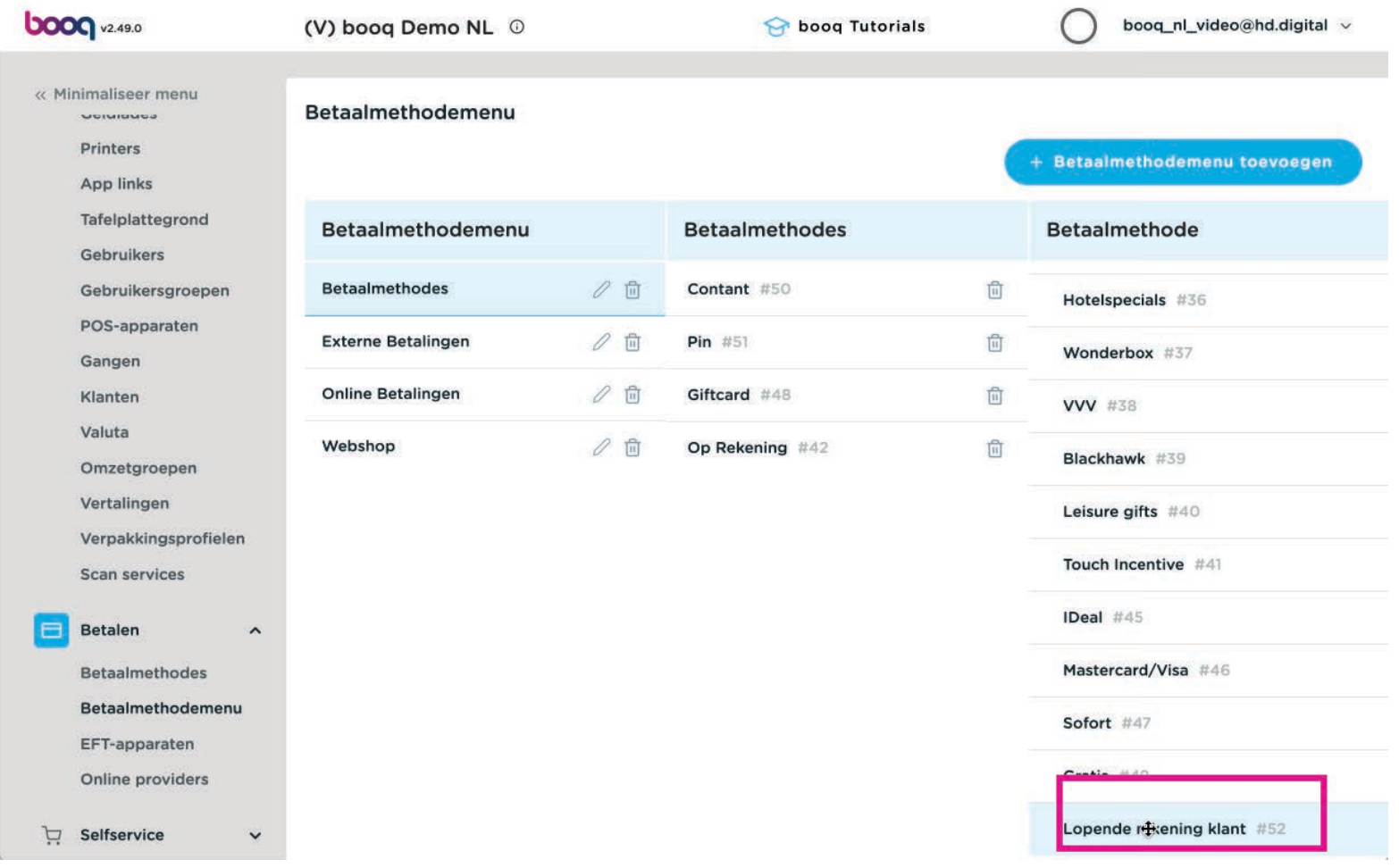

### Plaats  $\ddot{\ddagger}$

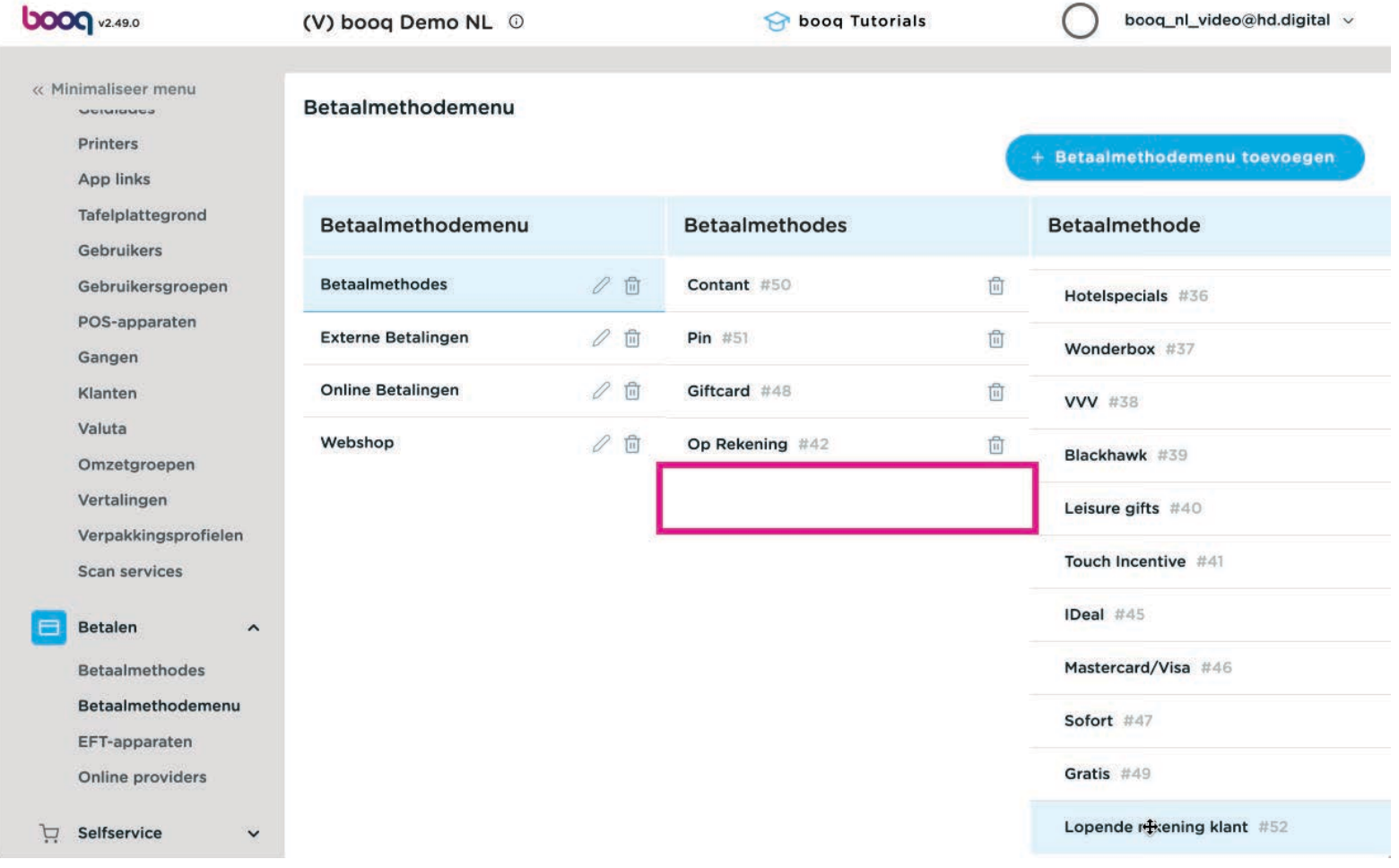

### Ga naar Algemeen beheer > algemeen  $\bullet$

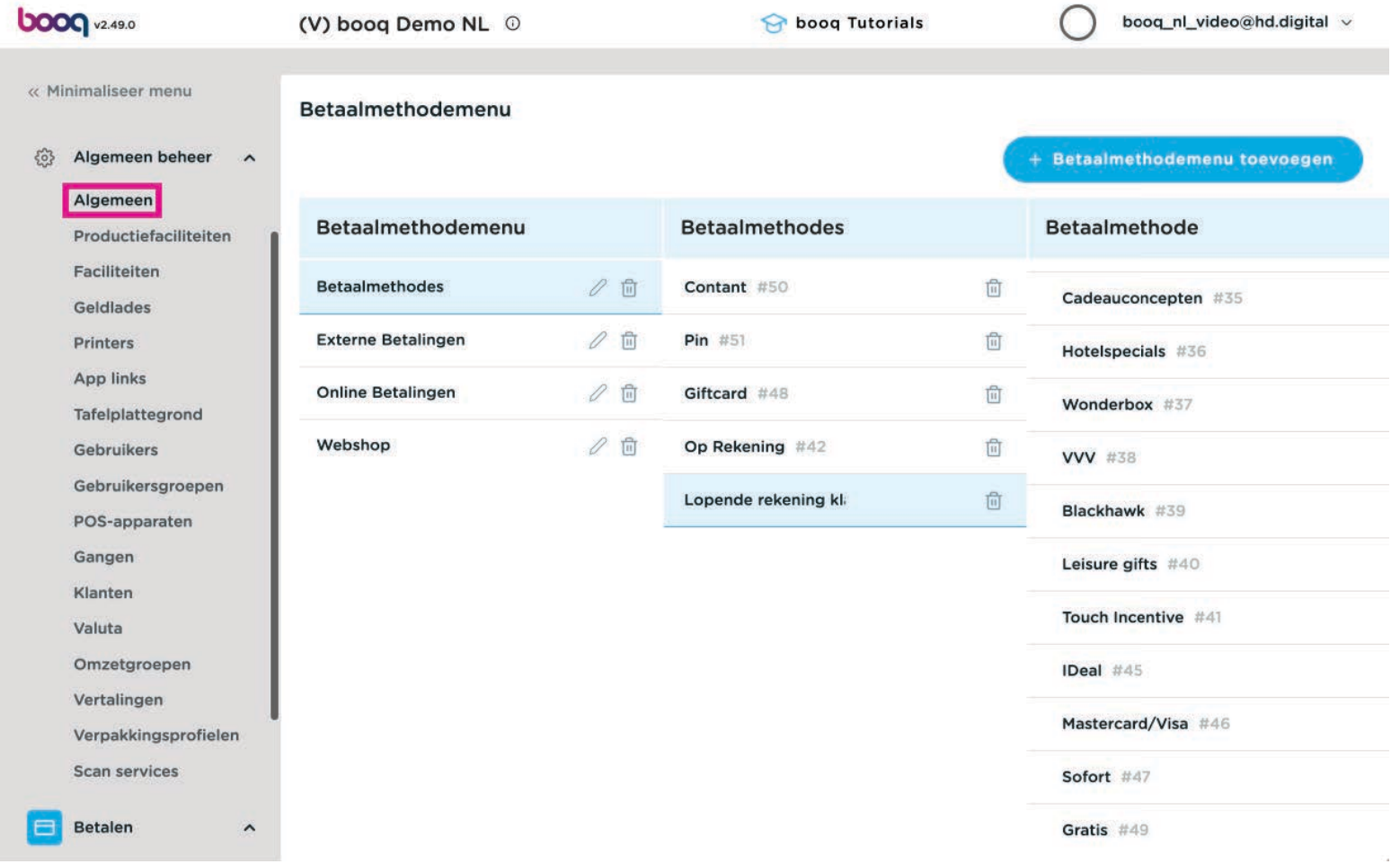

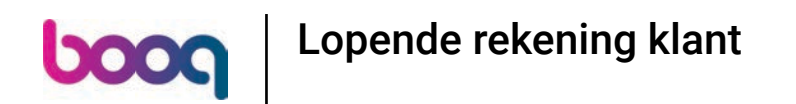

### Stuur de wijzigingen naar de frontoffice: klik op VERZENDEN  $\overline{0}$

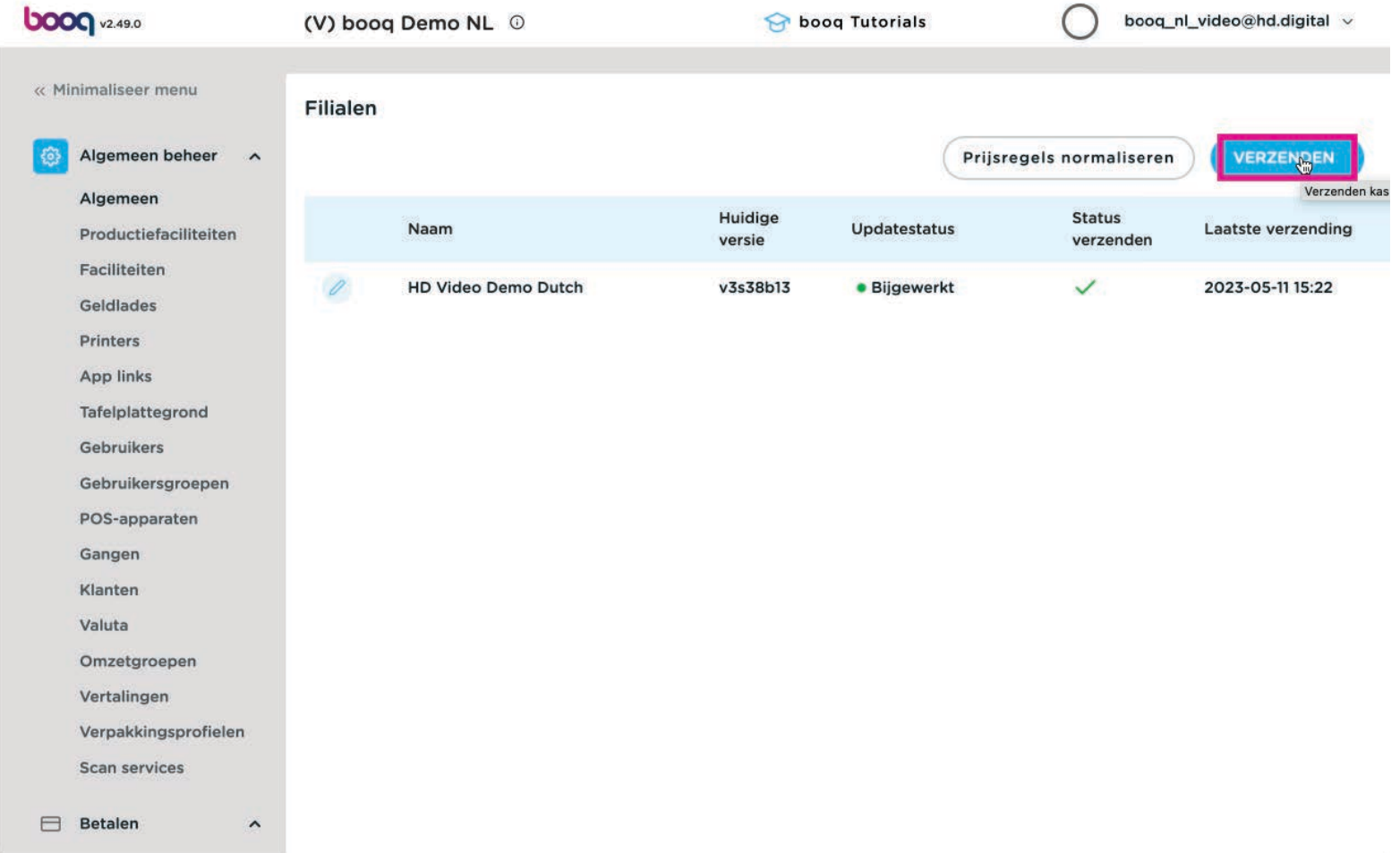

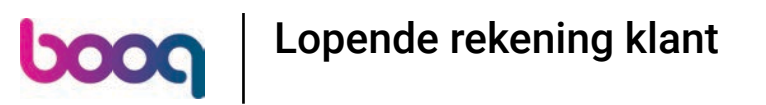

### In de front office, login en klik op Lopende rekeningen  $\bullet$

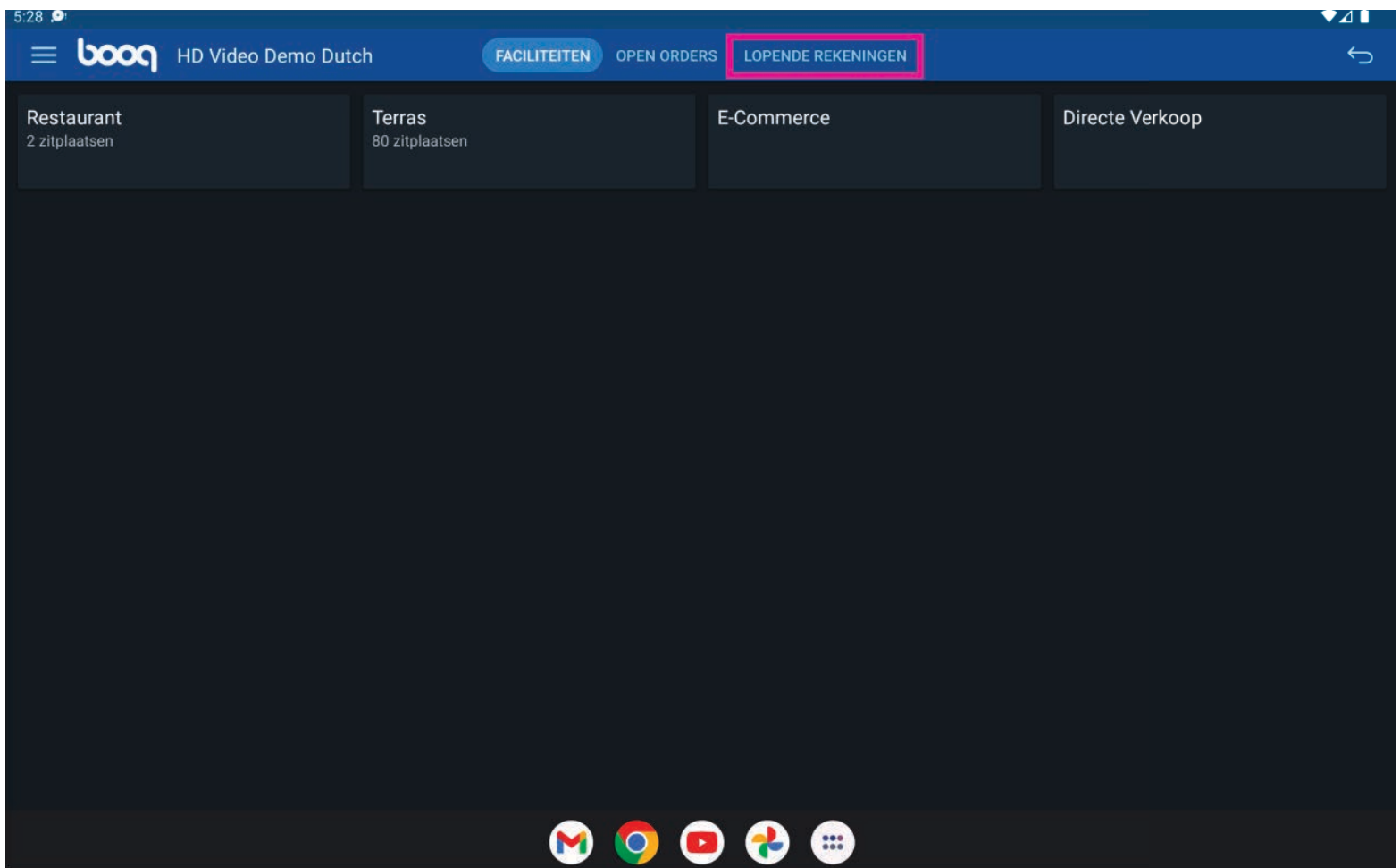

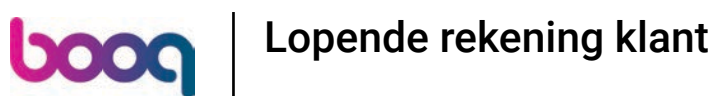

Je krijgt een overzicht van de klanten met lopende rekeningen. Voeg een nieuwe klant toe via het +  $\bullet$ icoon

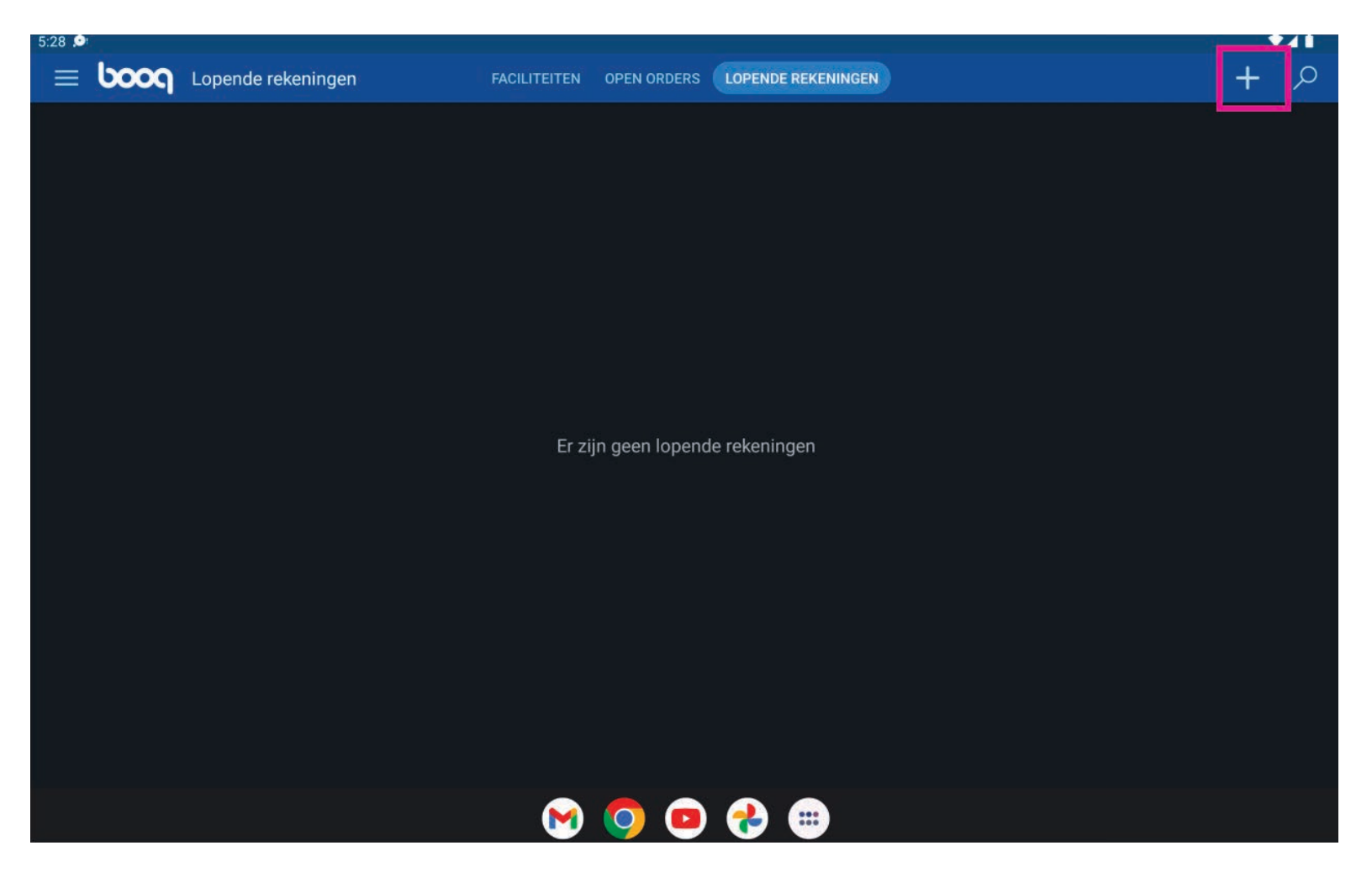

boog

### Zoek een klant door de naam in te vullen.  $\boxed{\text{T}}$

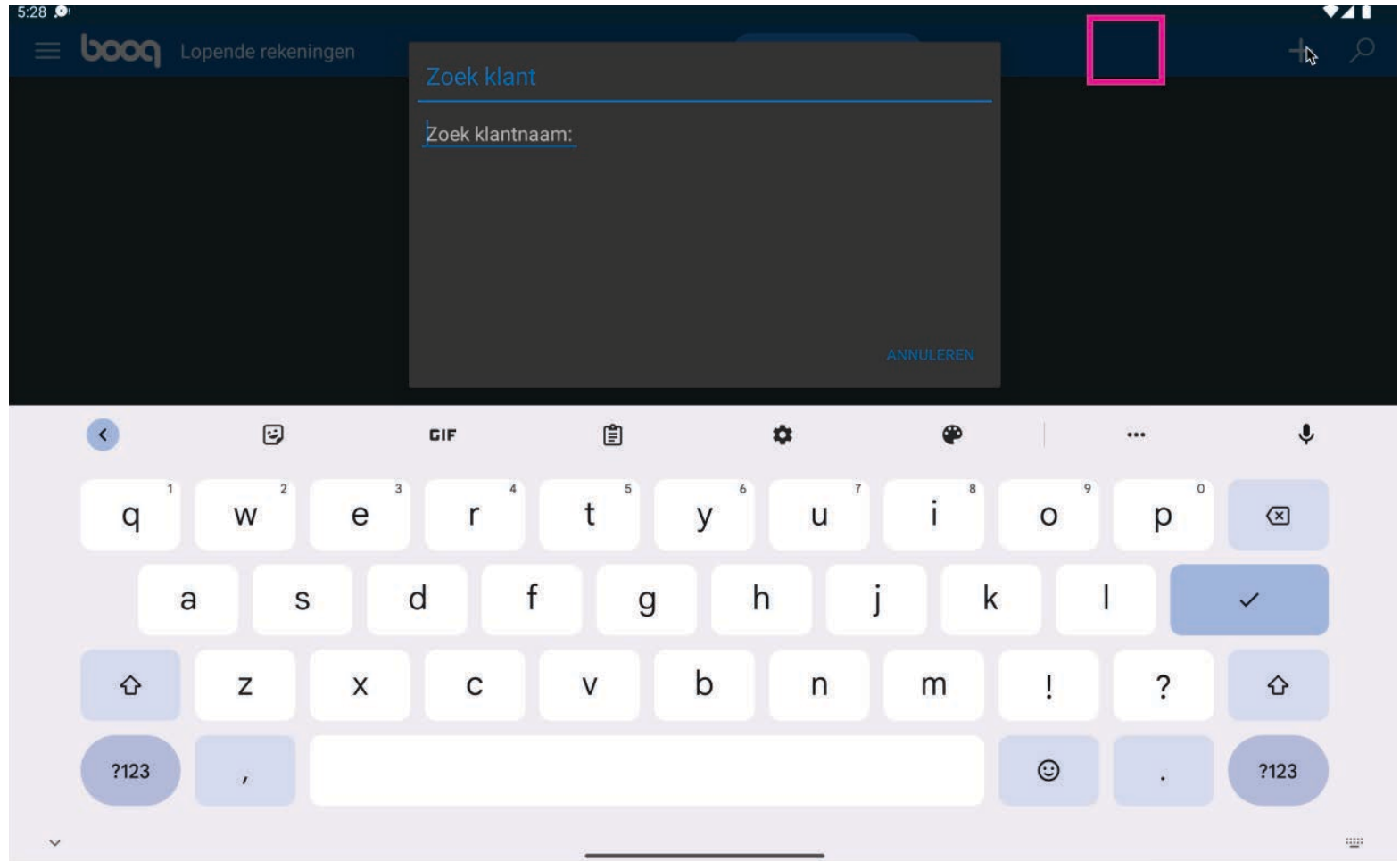

Klik  $\overline{0}$ 

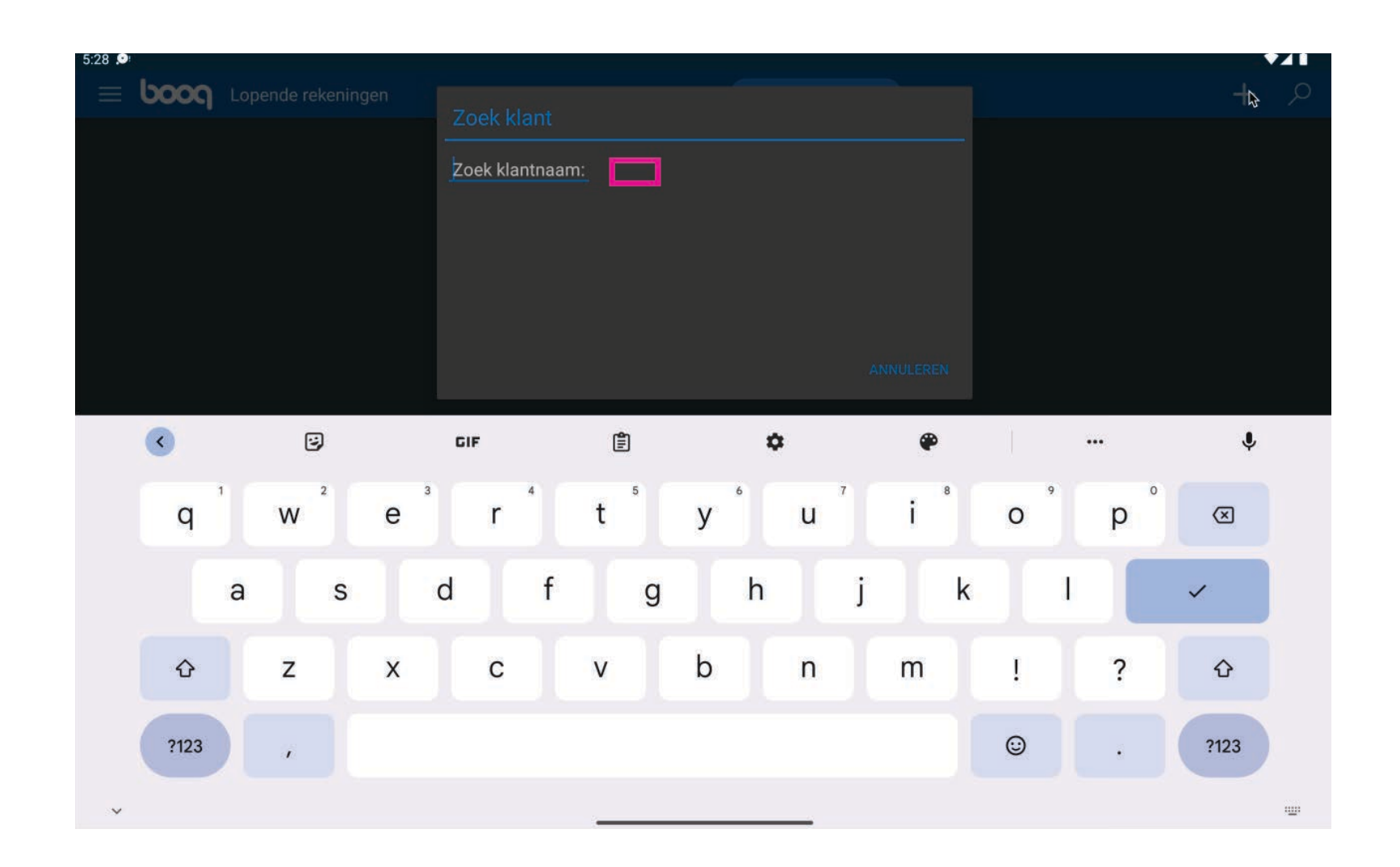

klik Ja om de gevonden klant toe te voegen.  $\bullet$ 

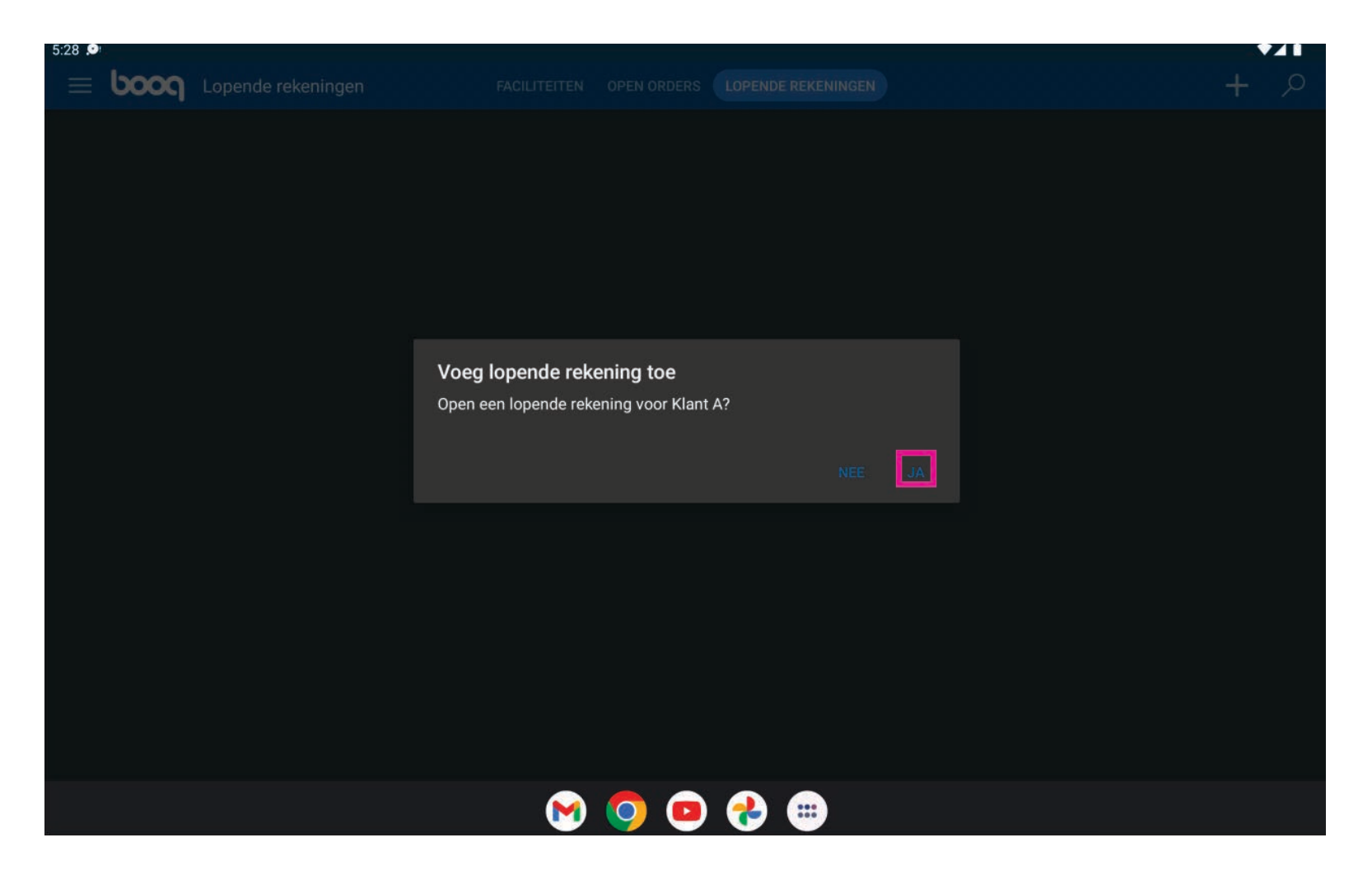

### Klik op een klant  $\bullet$

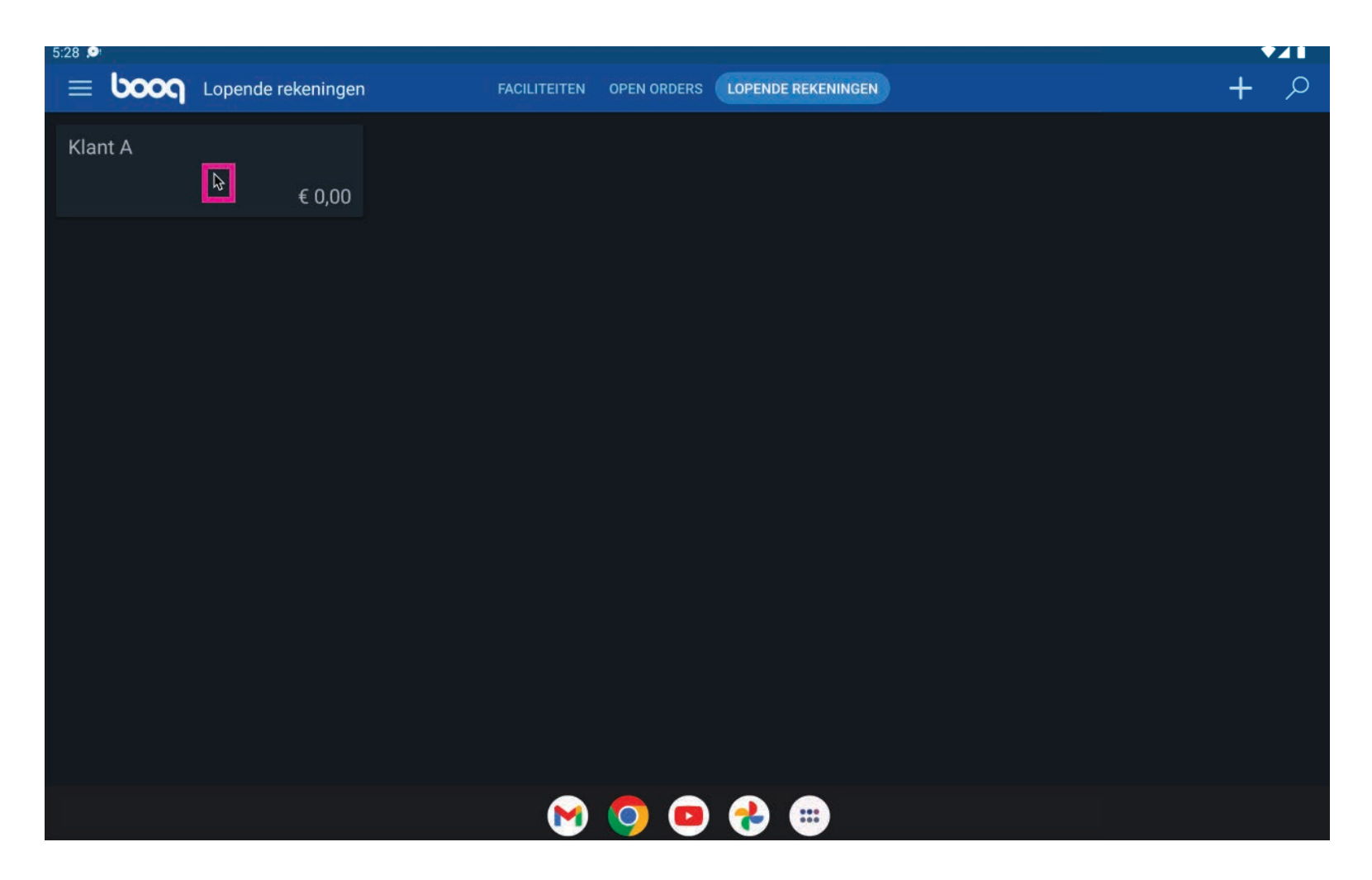

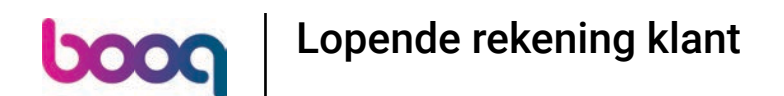

Klik op een klant en je ziet 3 opties: Inleggen, opnemen, details lopende rekening. Klik op inleggen  $\bullet$ 

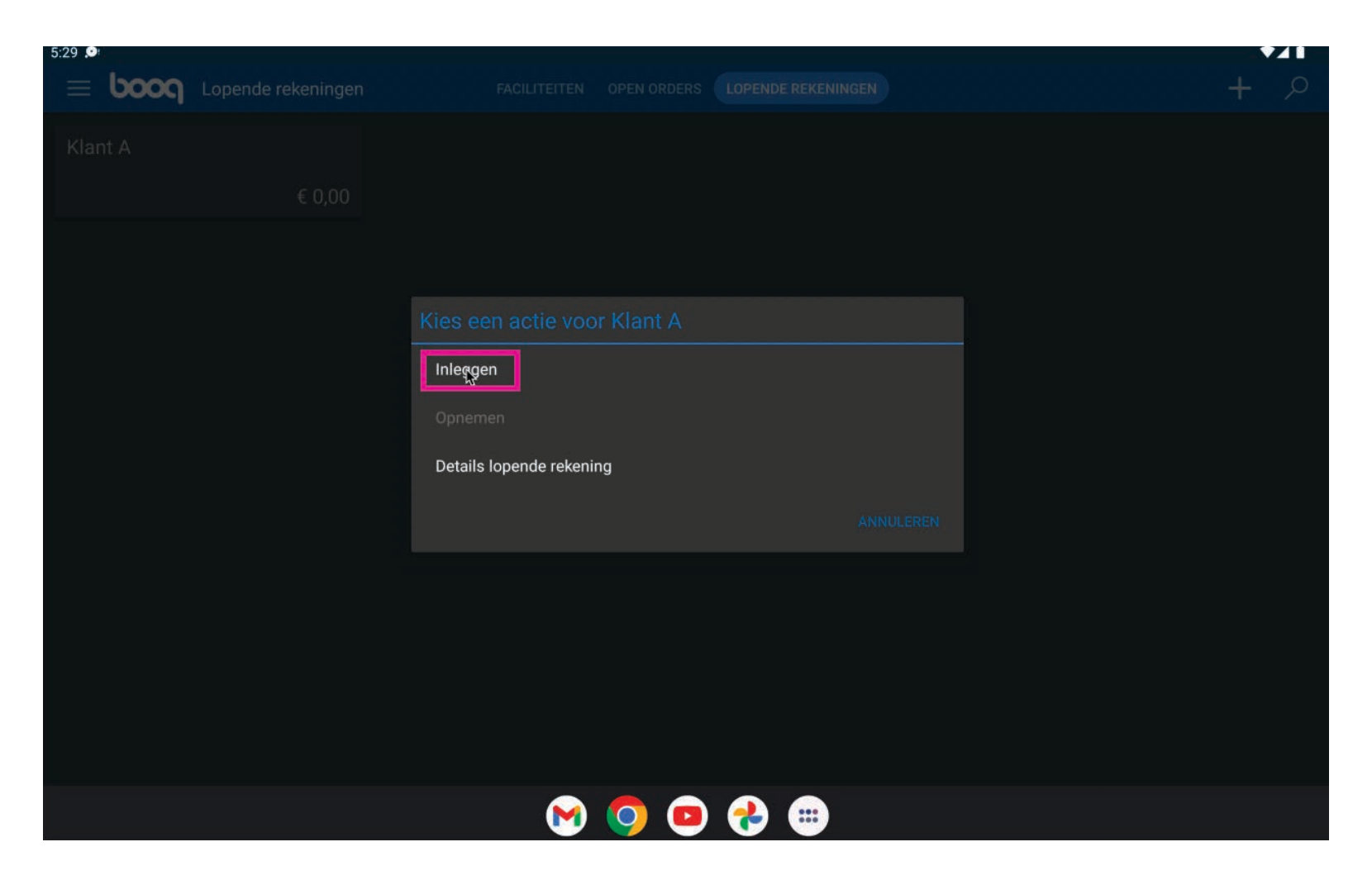

### Vul een bedrag in en klik op OK  $\overline{0}$

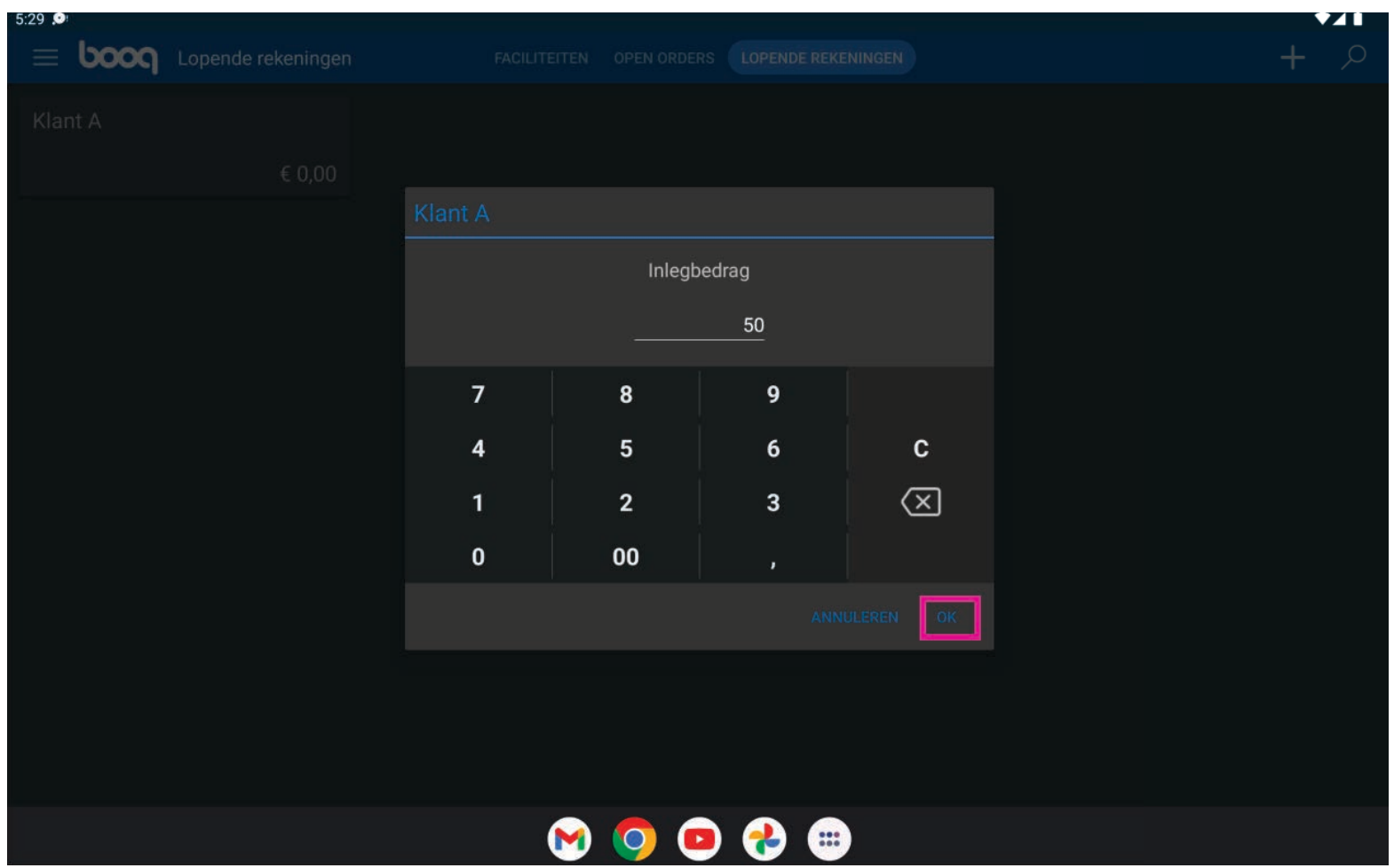

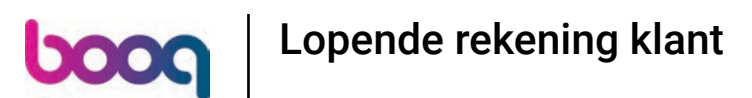

Doe een "long press" op CONTANT als methode om het bedrag aan te vullen  $\bullet$ 

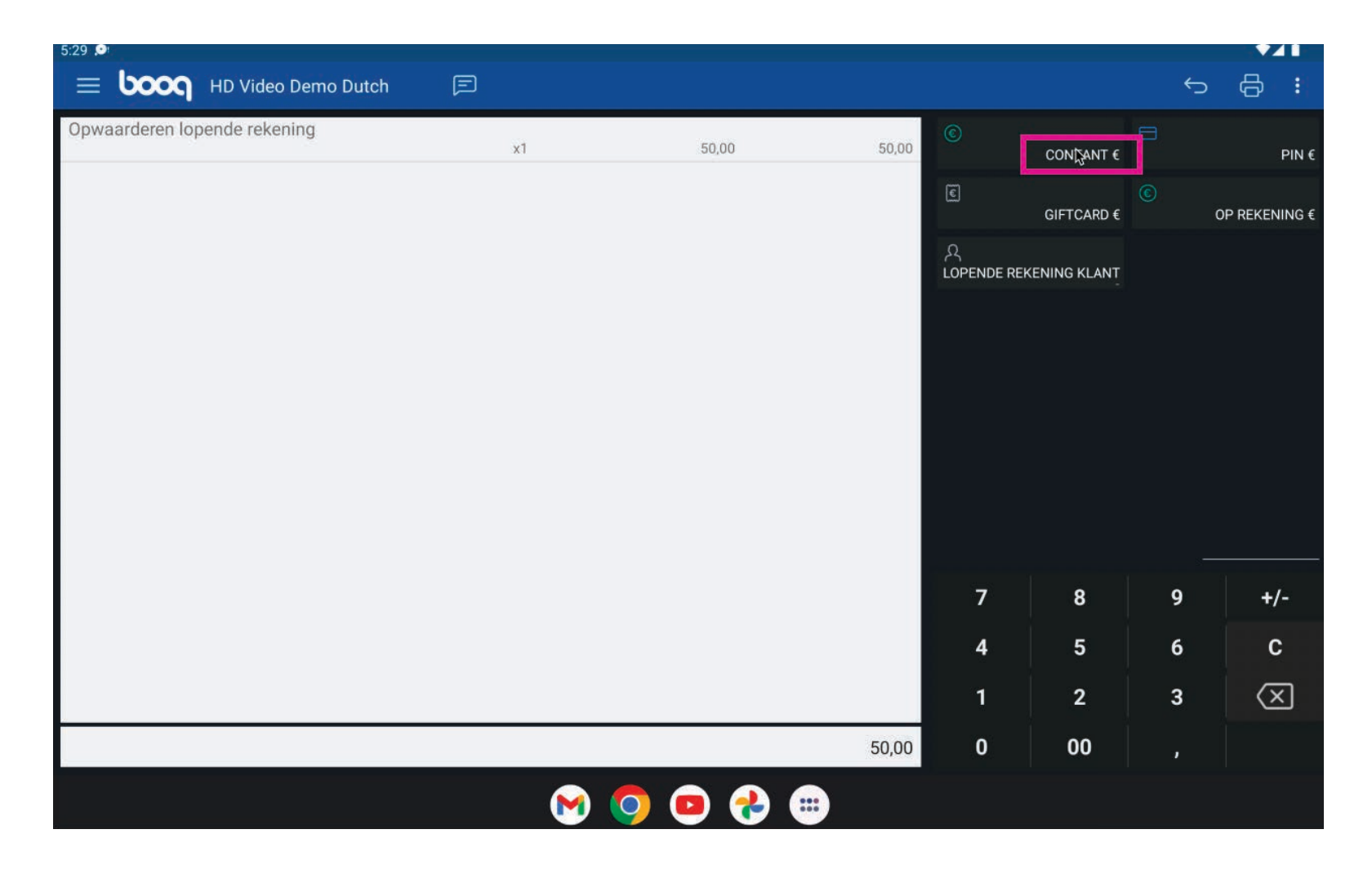

### Je krijgt een bevestiging  $\bullet$

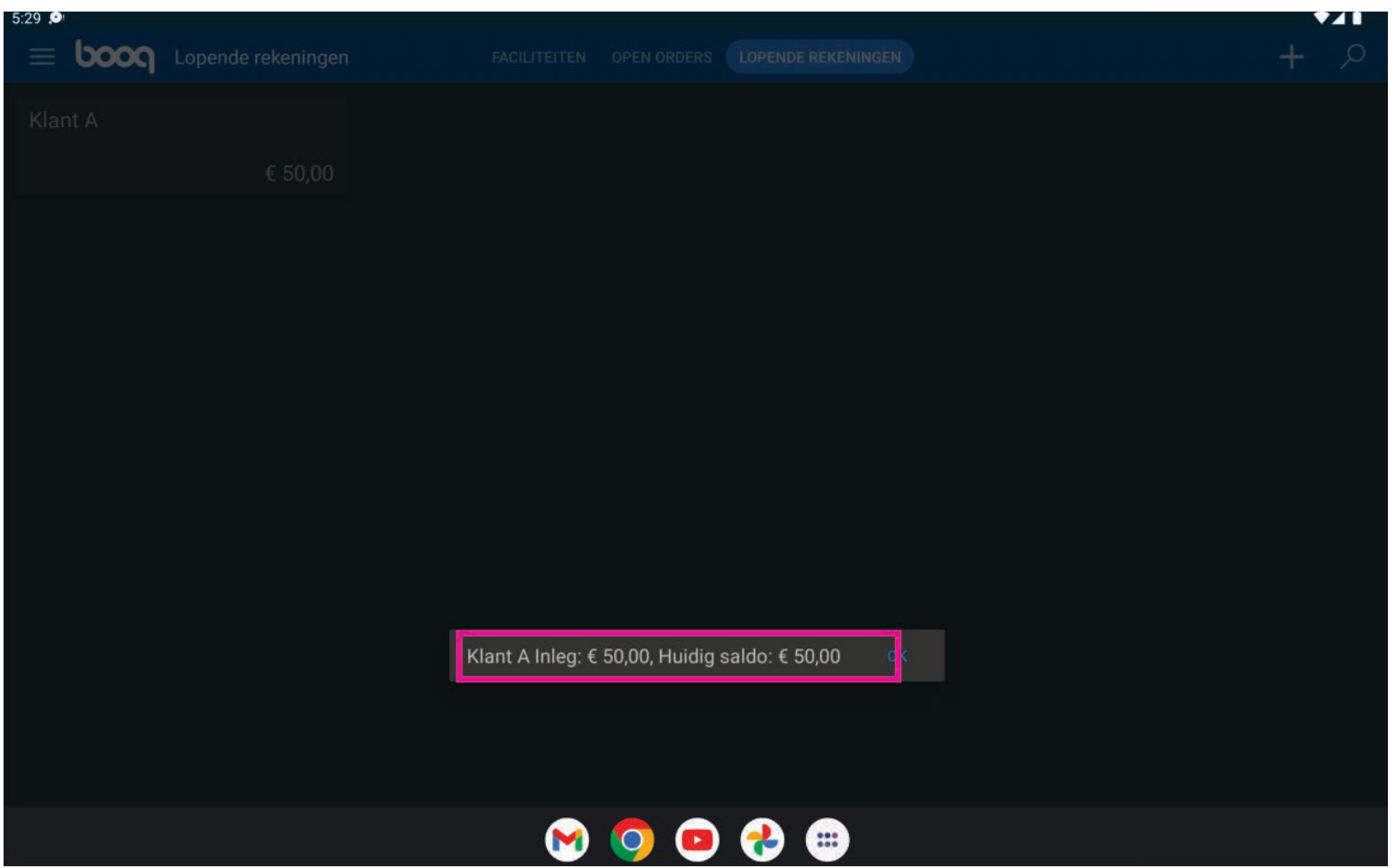

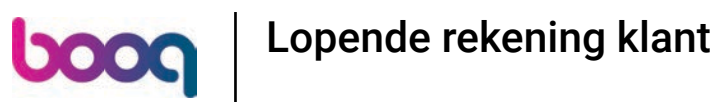

Klik op Opnemen om een bedrag op te nemen.  $\overline{\mathbf{O}}$ 

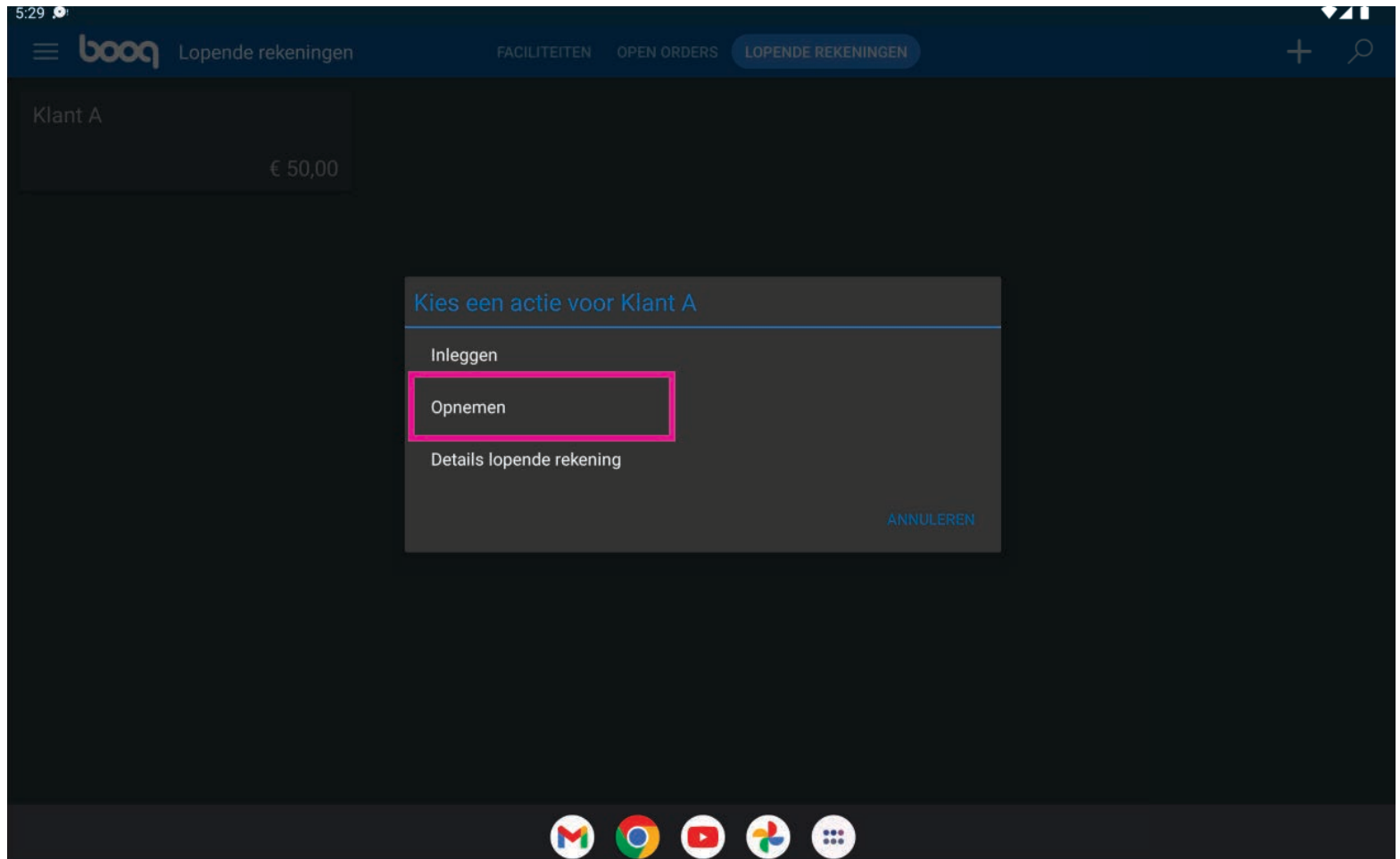

### Vul een bedrag in en klik op OK  $\overline{0}$

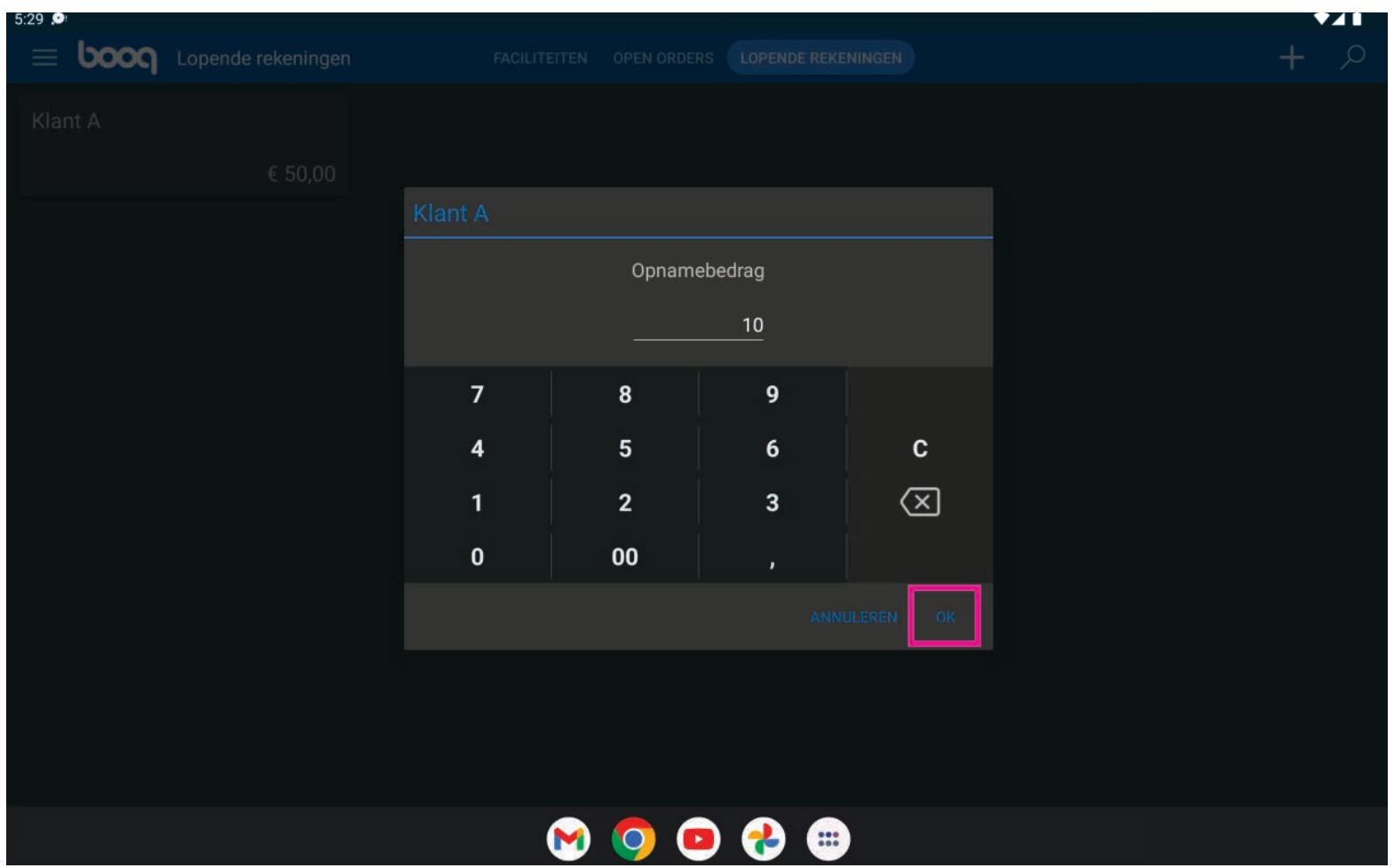

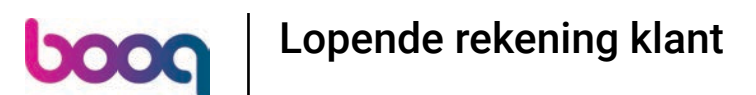

Doe een "long press" op CONTANT als methode om het bedrag uit te betalen  $\bullet$ 

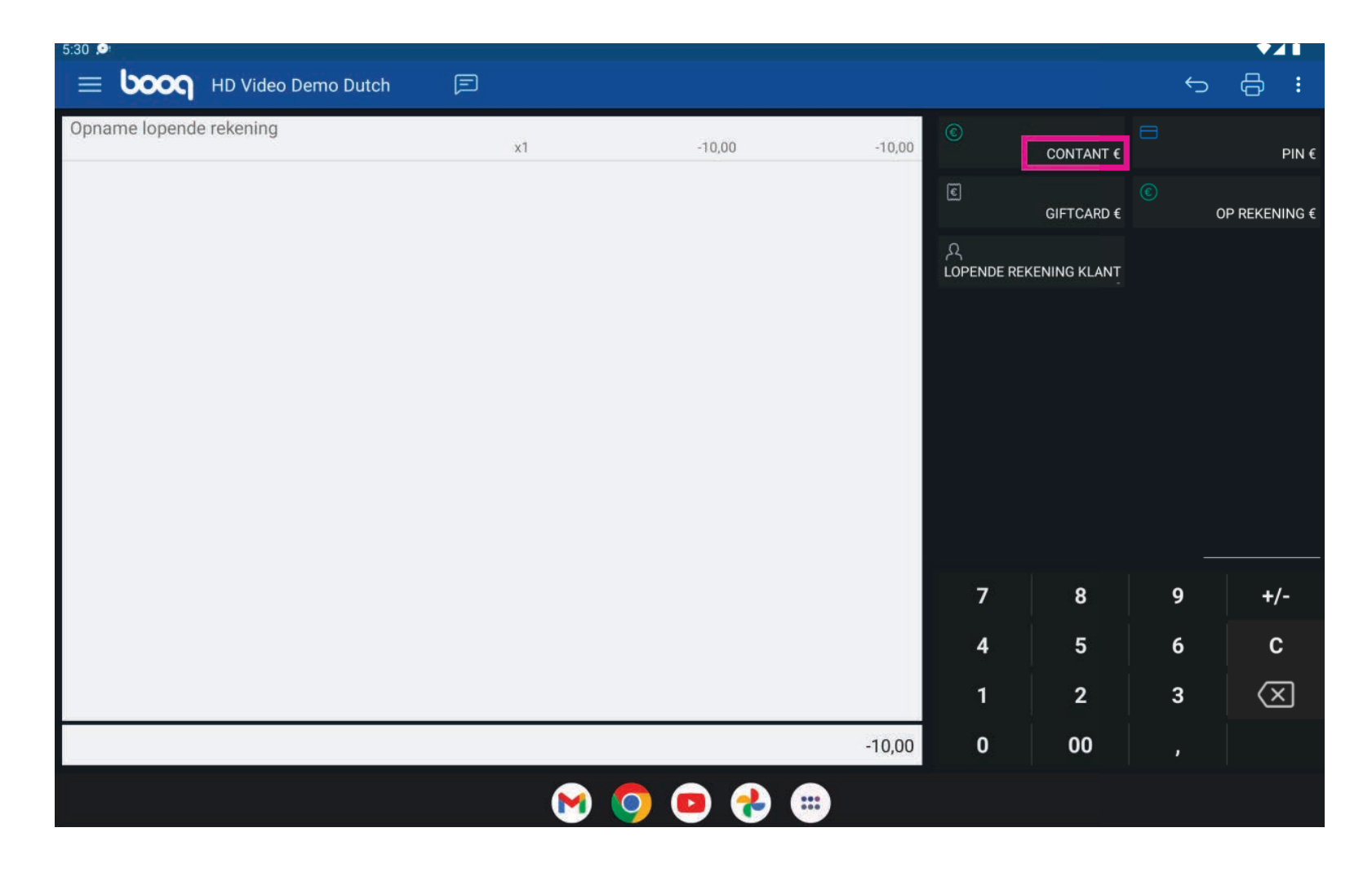

### Klik op Details lopende rekening voor de details  $\bullet$

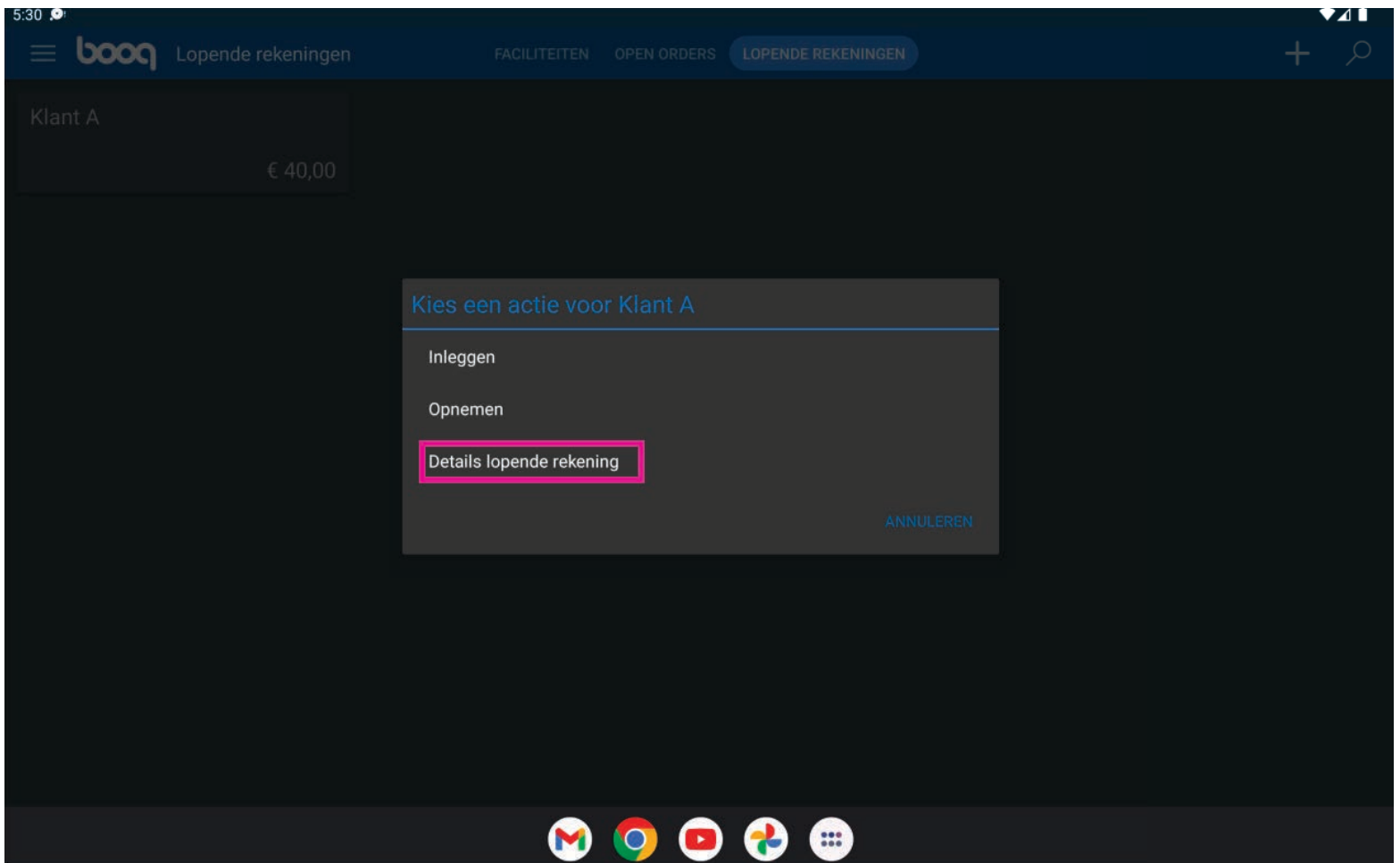

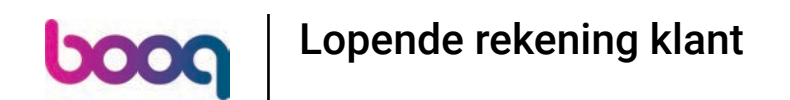

Wanneer de tijdsperiode niet sluitend is, zullen de transacties niet zichtbaar zijn.  $\bullet$ 

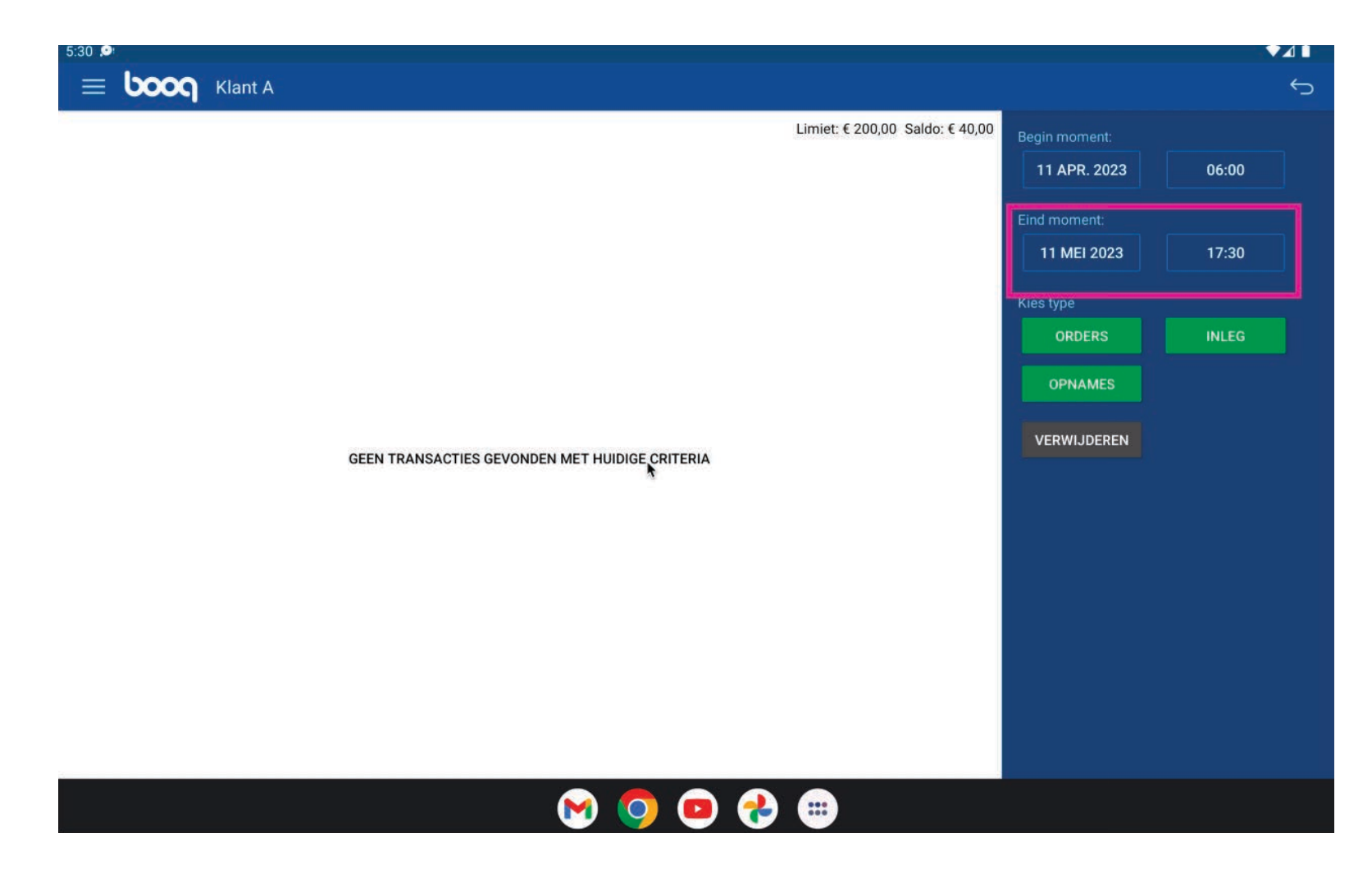

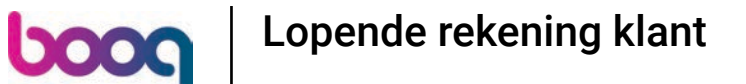

Om een oder te betalen via een lopende rekening van een klant, zal de klant moeten worden gekoppeld  $\bullet$ aan de bon.

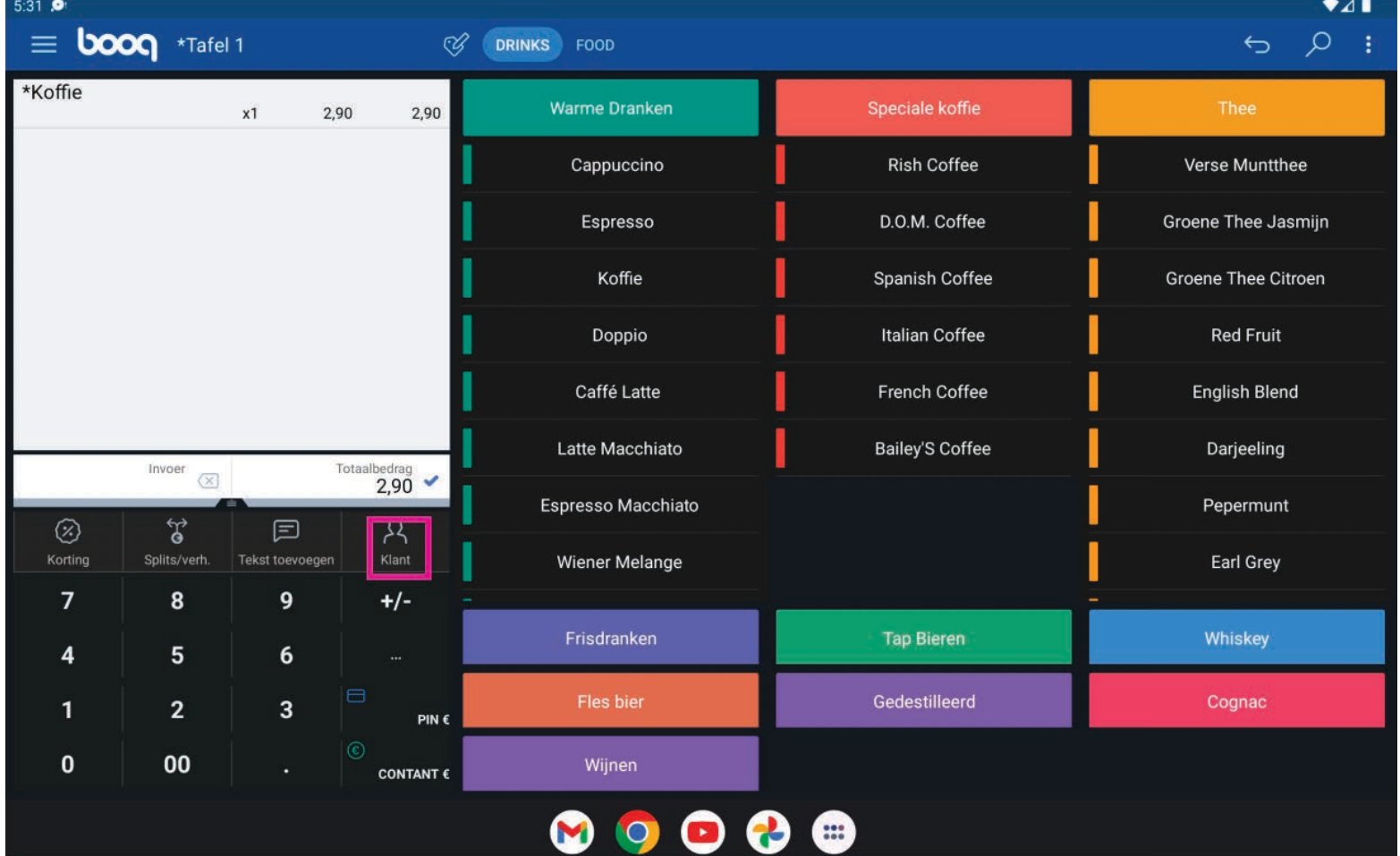

### Type de naam in van de klant  $\boxed{\text{T}}$

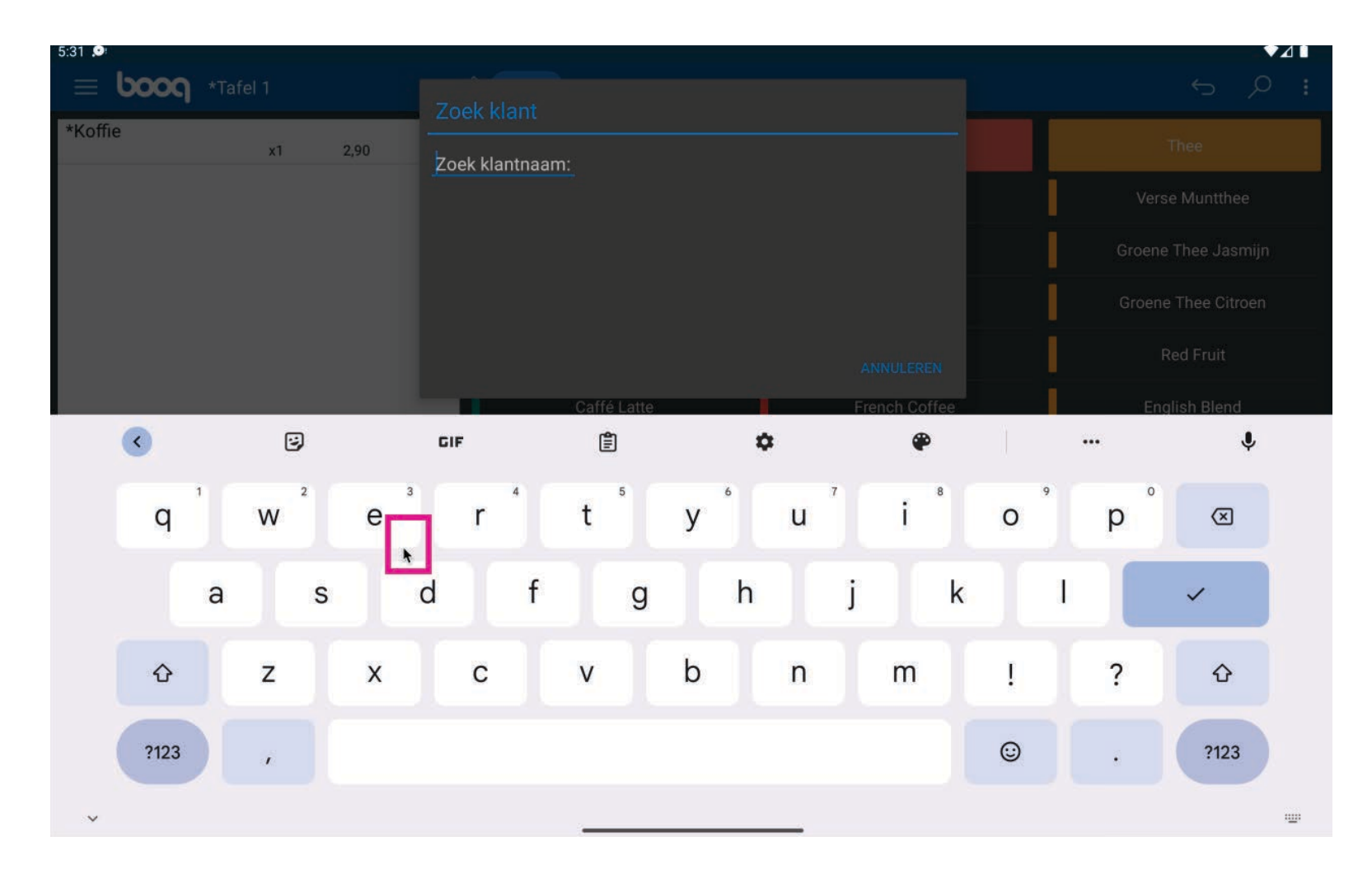

Klik  $\overline{0}$ 

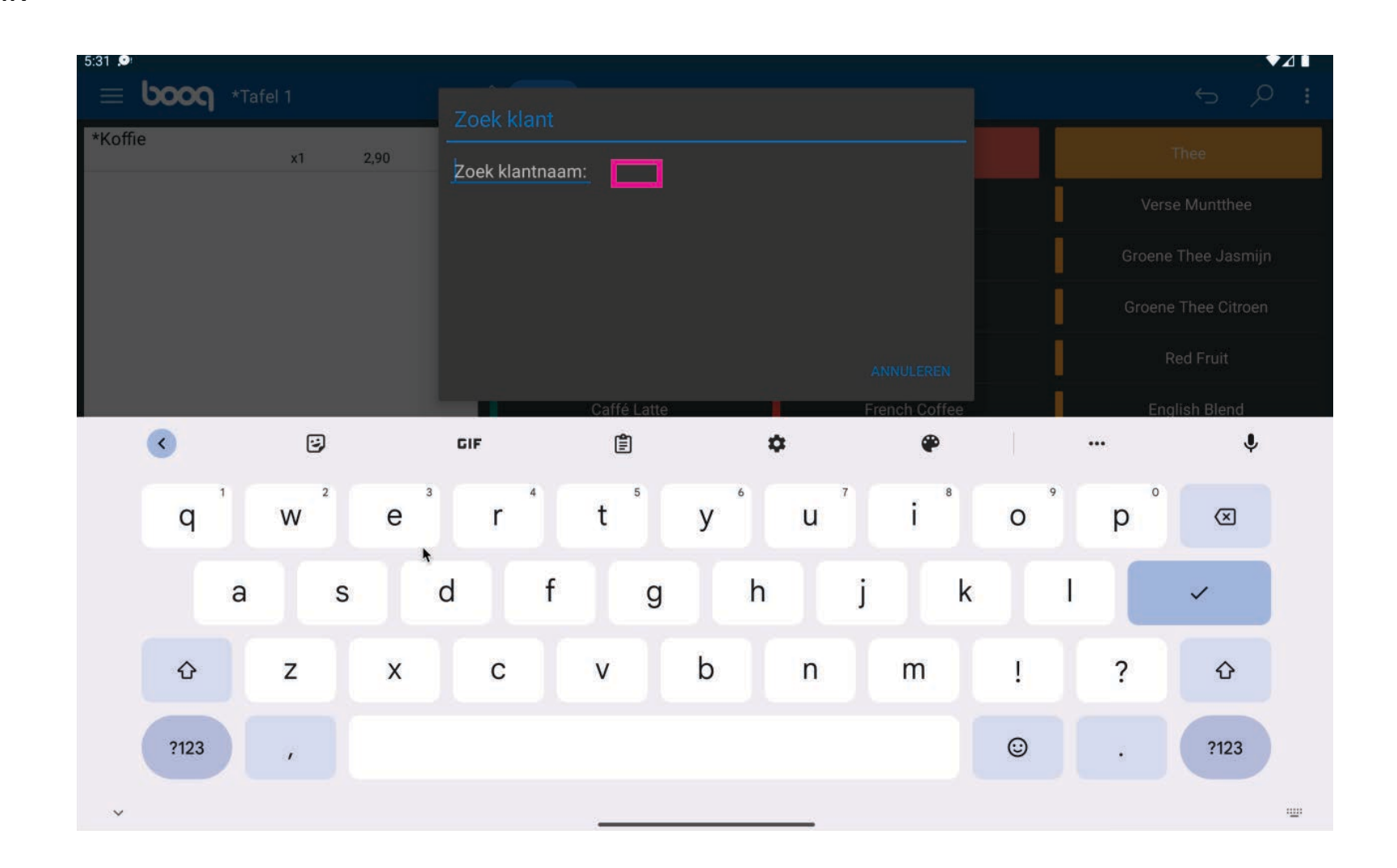

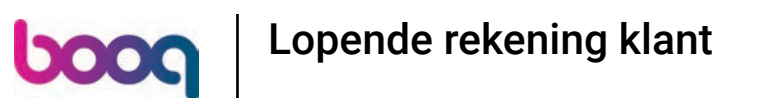

Klik nu op de 3 puntjes, voor overige opties om Lopende rekening klant te vinden  $\bullet$ 

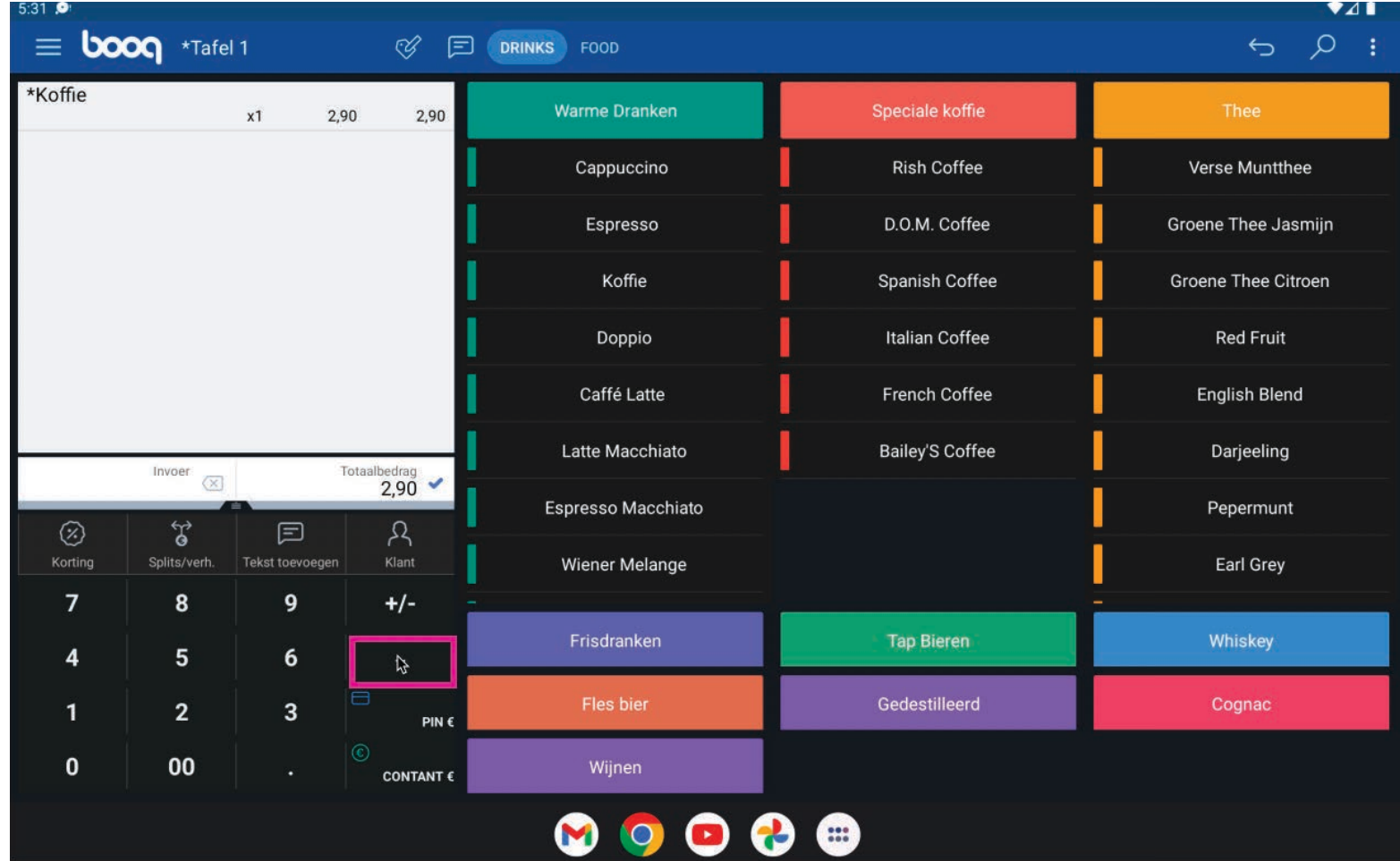

### Kies lopende rekening klant  $\overline{0}$

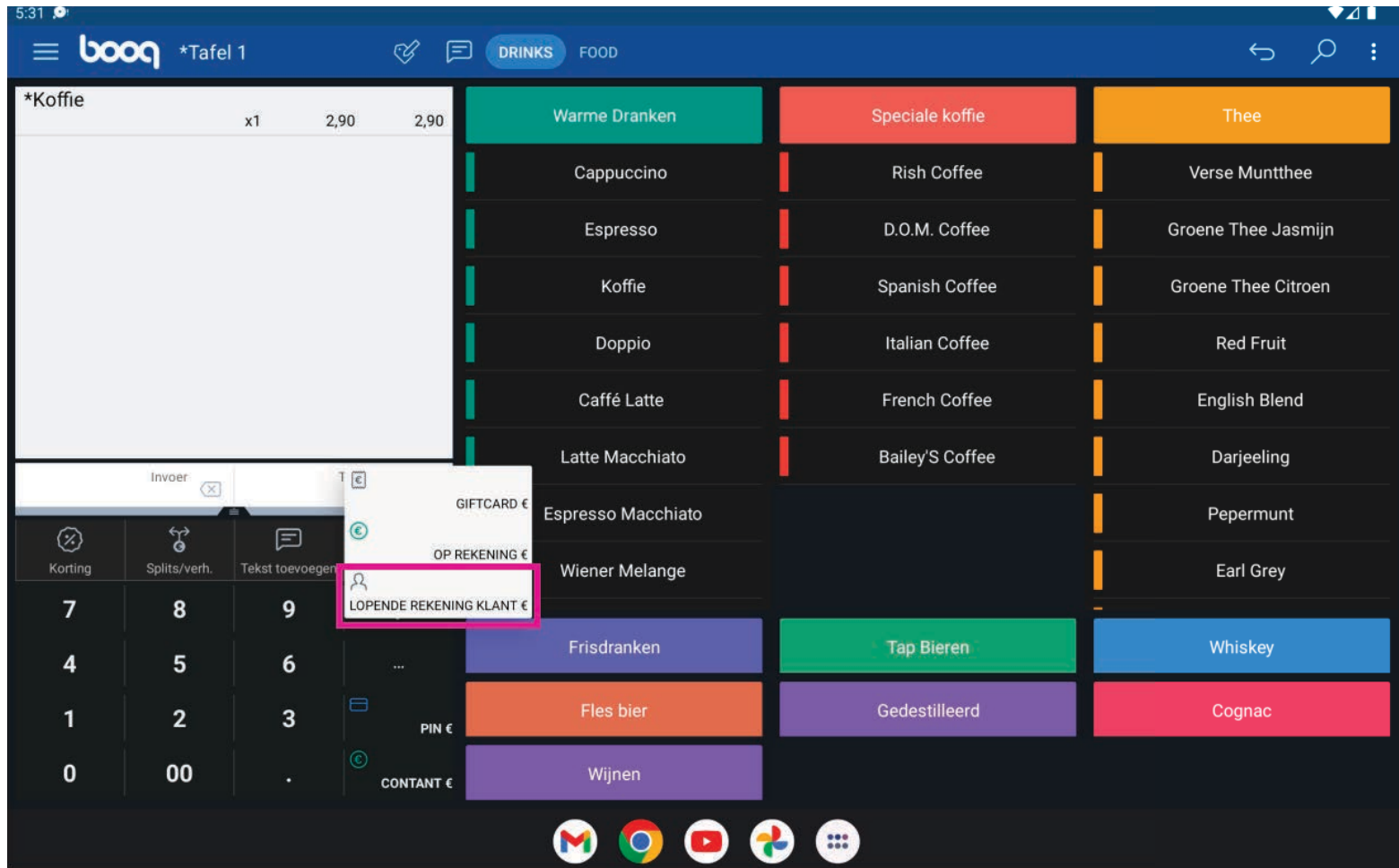

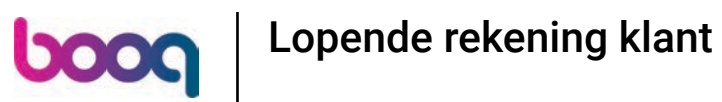

### Ga naar Lopende rekeningen en selecteer de klant  $\bullet$

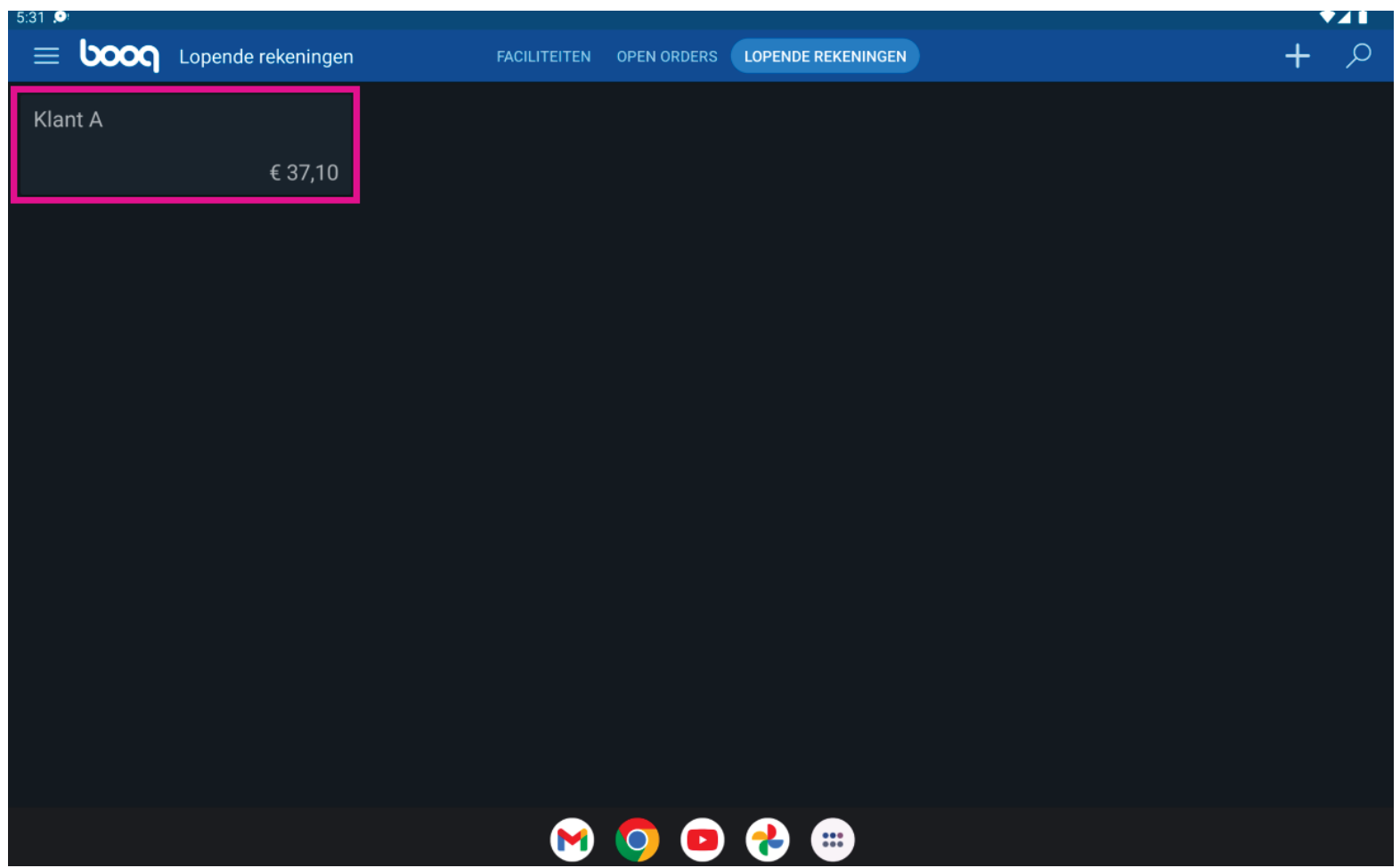

### klik op details lopende rekening  $\overline{0}$

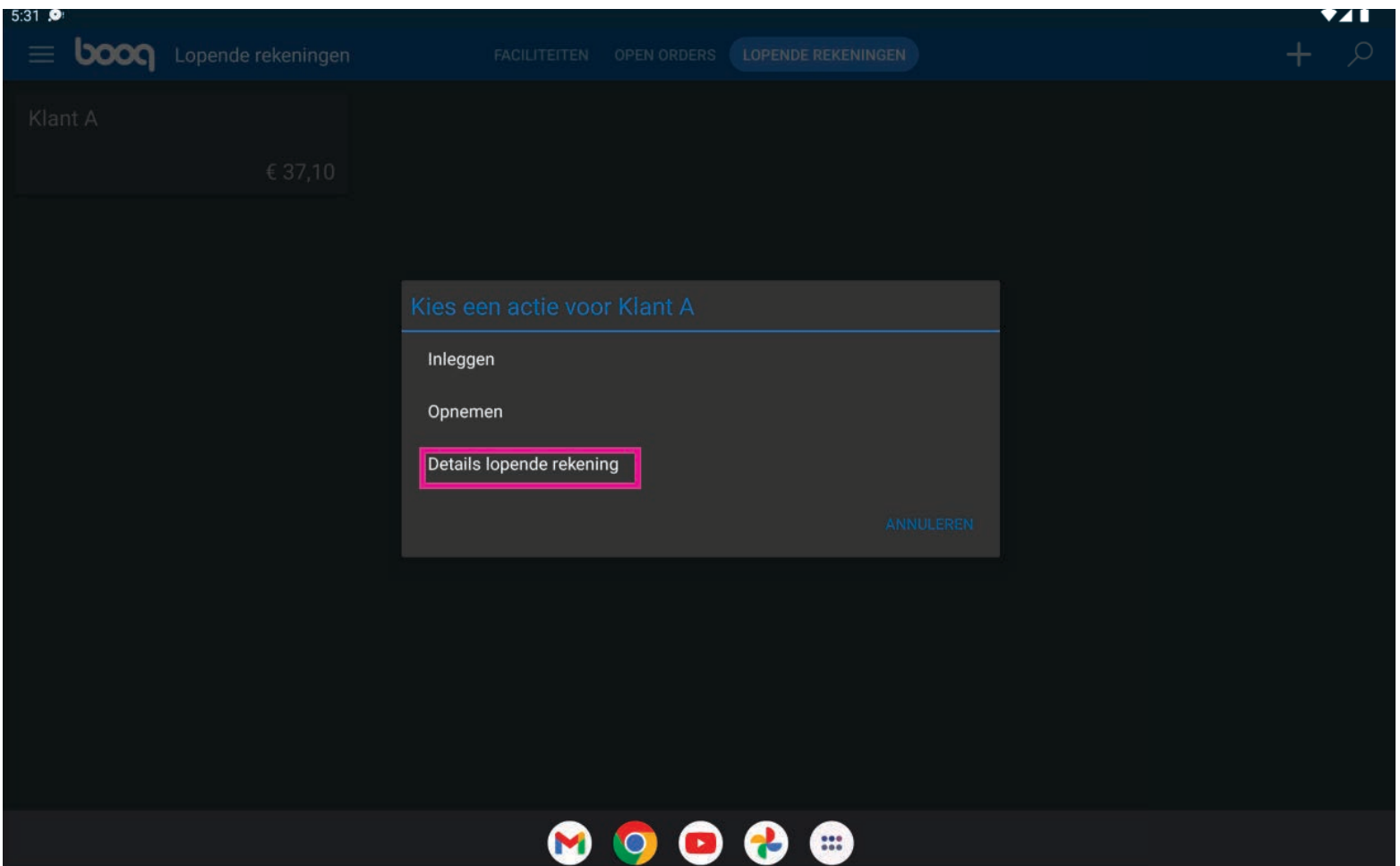

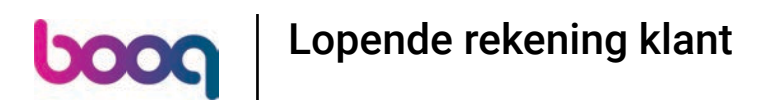

Je kunt nu de orders zien, die via Lopende rekening klant zijn betaald.  $\bullet$ 

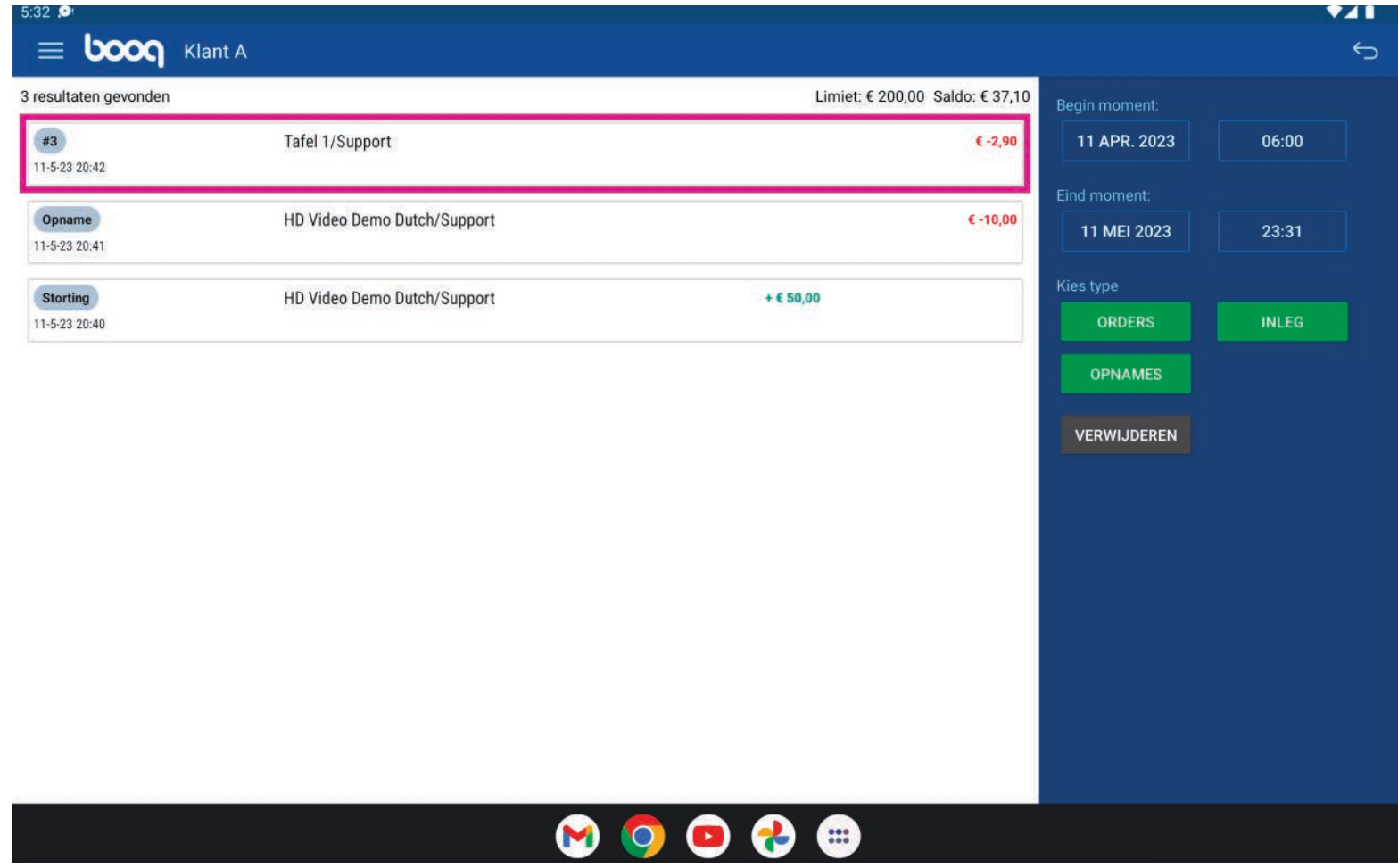

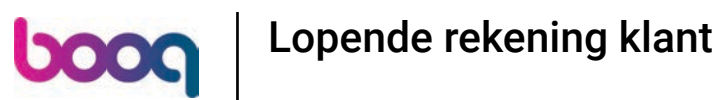

Selecteer een bon om eventueel te printen via de groene cirkel.  $\bigcap$ 

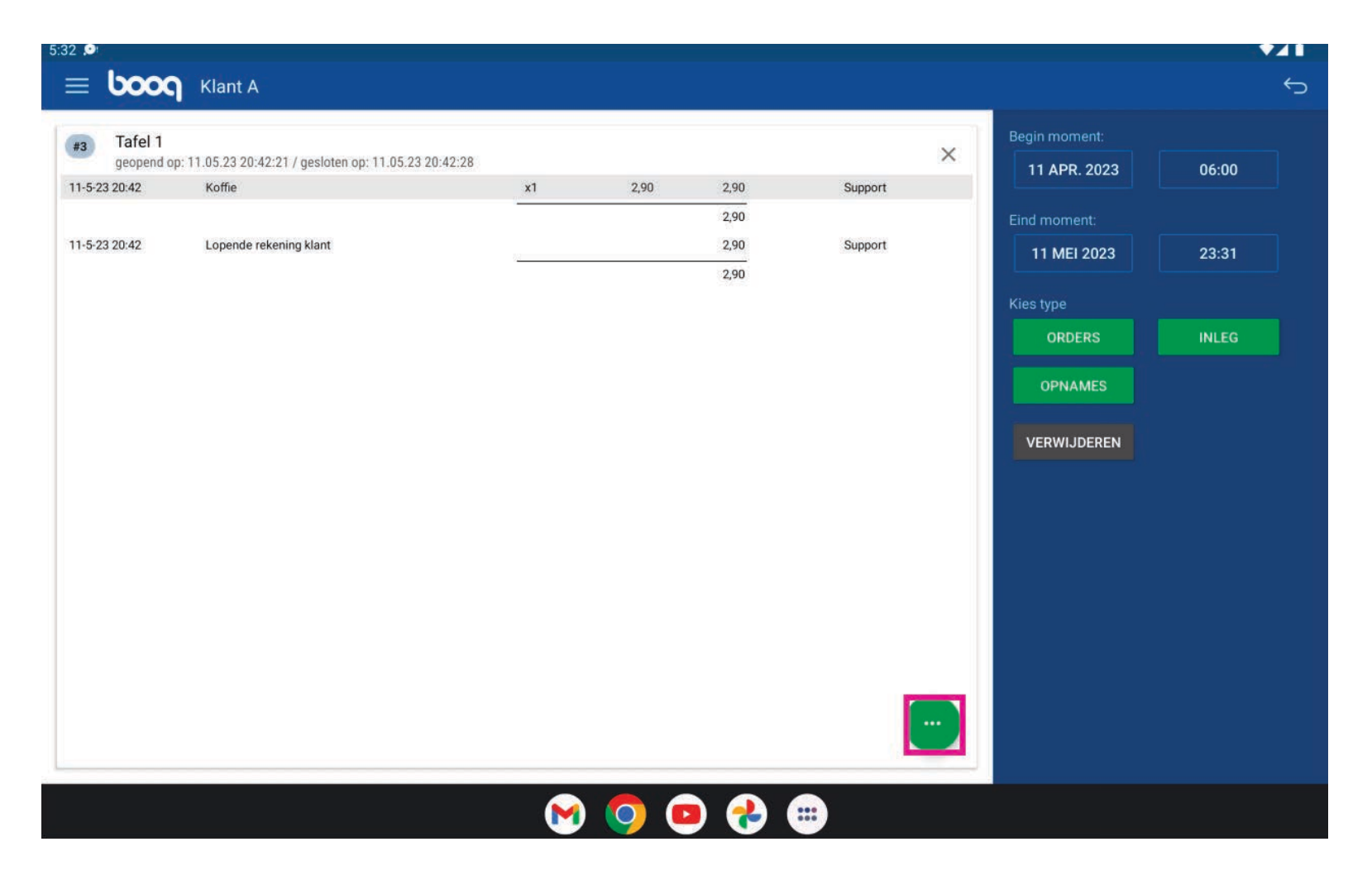

Klik op Print  $\overline{0}$ 

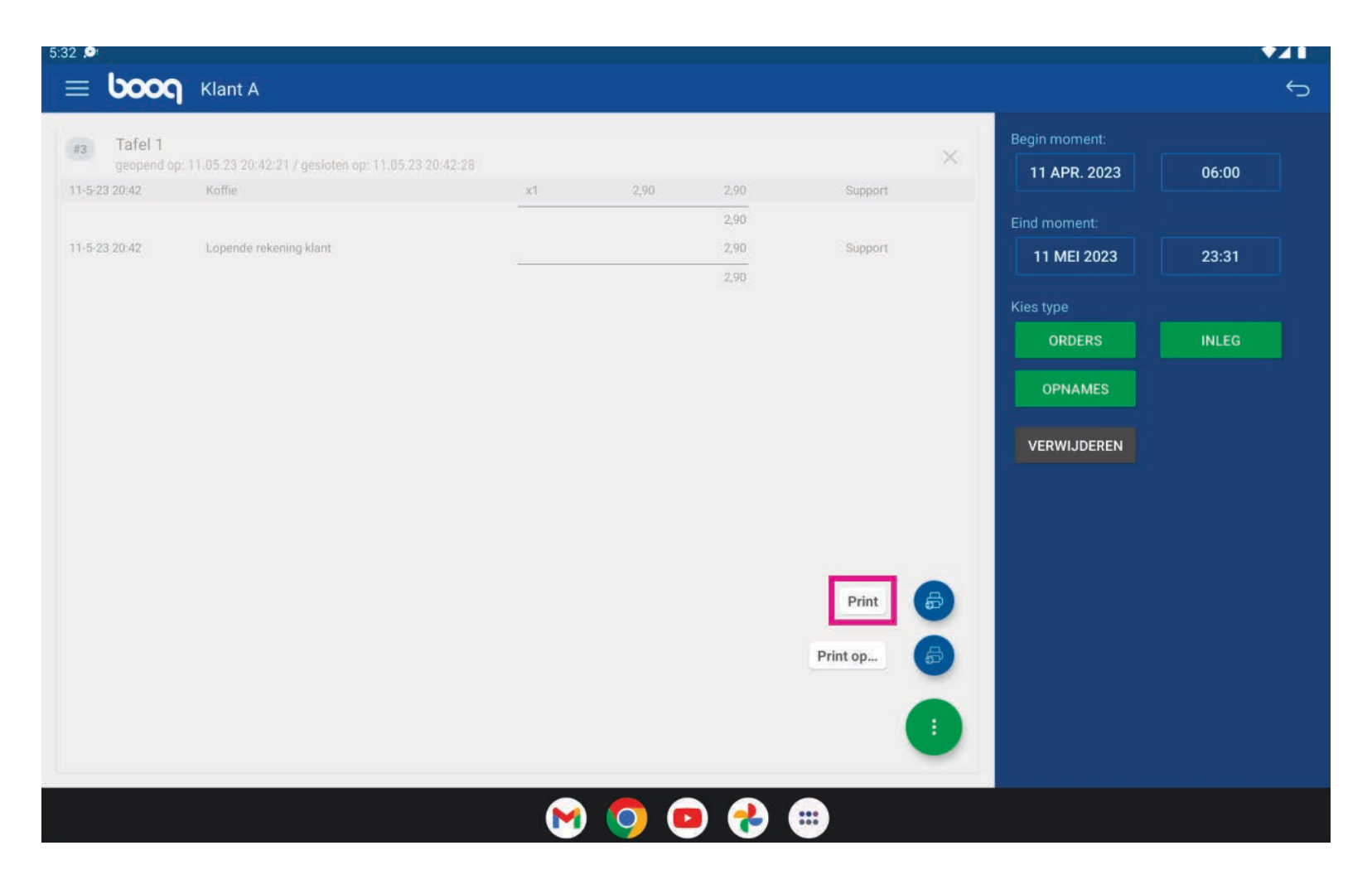

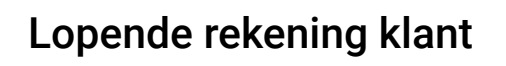

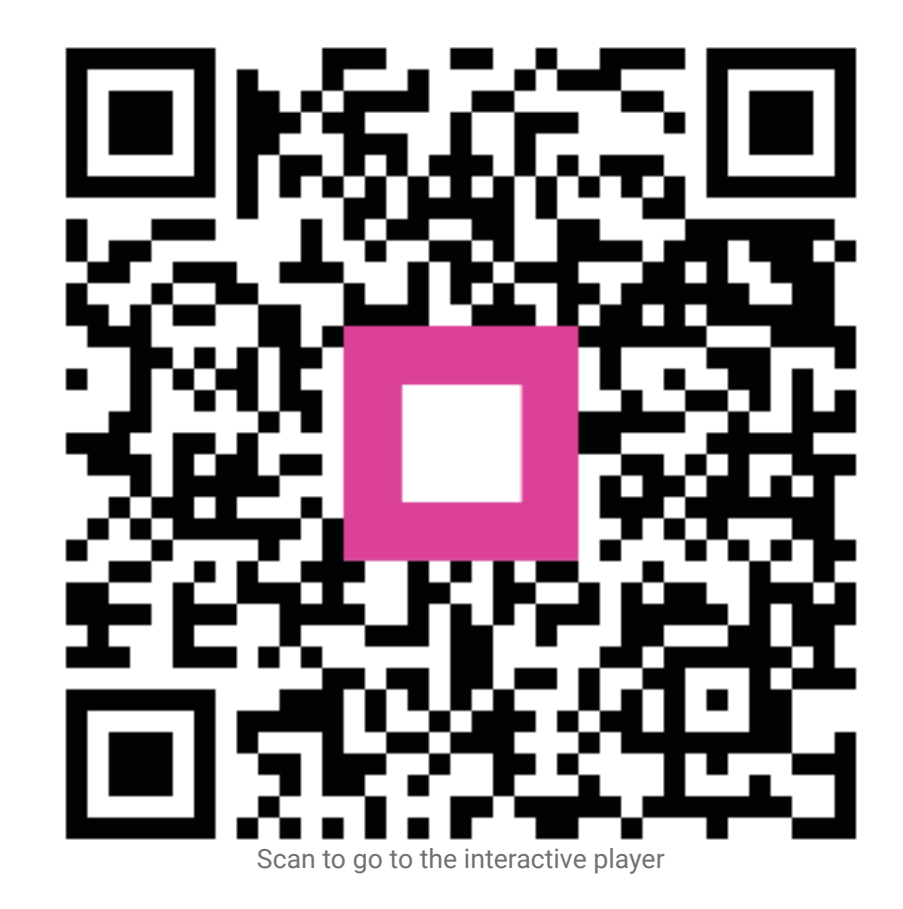